# Korisnički priručnik Dell S2218M/S2318M

Br. modela: S2218M/S2318M Regulatorni model: S2218Mc/S2318Mc

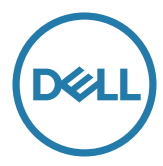

# Napomene, mjere opreza i upozorenja

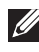

NAPOMENA: NAPOMENA ukazuje na važne informacije koje vam pomažu da koristite svoje računalo na bolji način.

 $\triangle$  OPREZ: OPREZ ukazuje na moguće oštećenje hardvera ili gubitak podataka u slučaju da se ne poštuju upute.

UPOZORENJE: UPOZORENJE ukazuje na moguće oštećenje imovine, tjelesne ozljede ili smrt.

2017 - 1 Rev. A00

\_\_\_\_\_\_\_\_\_\_\_\_\_\_\_\_\_\_\_\_\_\_\_\_\_

Podaci u ovom dokumentu podliježu promjenama bez prethodne najave. © 2017 Dell Inc. Sva prava pridržana.

Bilo kakvo umnožavanje ovog materijala bez pismenog dopuštenja tvrtke Dell Inc. strogo je zabranieno.

Zaštitni znakovi korišteni u ovom tekstu: *Dell* i logotip *DELL* zaštitni su znakovi tvrtke Dell Inc.; *Microsoft* i *Windows* zaštitni su znakovi tvrtke ili registrirani zaštitni znakovi tvrtke Microsoft. Korporacije u Sjedinjenim Američkim Državama i/ili ostalim zemljama, *Intel* je registriran zaštitni znak u vlasništvu tvrtke Intel Corporation u SAD-u i ostalim državama; a ATI je zaštitni znak tvrtke Advanced Micro Devices, Inc. ENERGY STAR je registriran zaštitni znak agencije za zaštitu okoliša u SAD-u. Kao ENERGY STAR partner, Dell Inc. je utvrdio da je ovaj proizvod u skladu sa smjernicama ENERGY STAR o energetskoj učinkovitosti. Ostali trgovački znakovi i trgovački nazivi koji se koriste u ovom dokumentu označavaju entitete koji su vlasnici znakova ili naziva svojih proizvoda. Tvrtka Dell Inc. odriče se bilo kakvih vlasničkih interesa za navedene trgovačke znakove i trgovačke nazive, osim vlastitih.

# Sadržaj

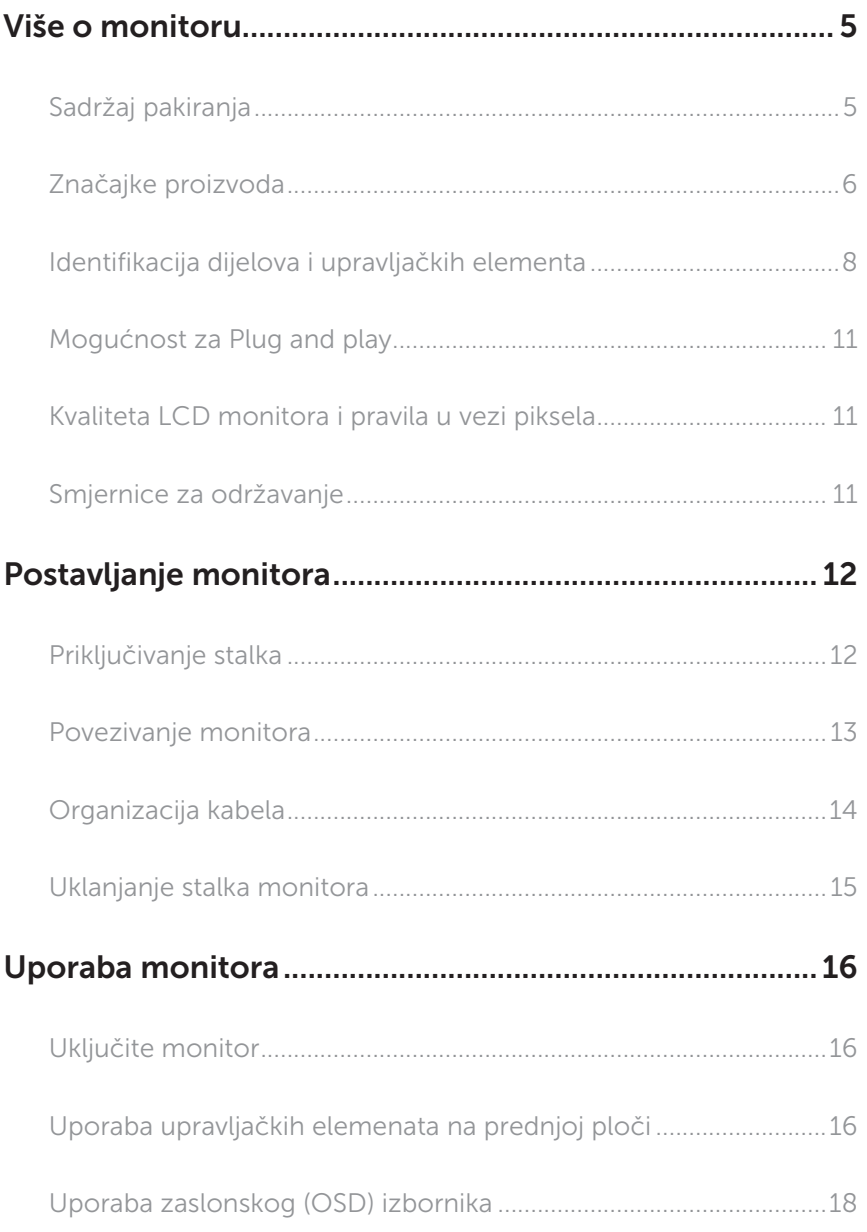

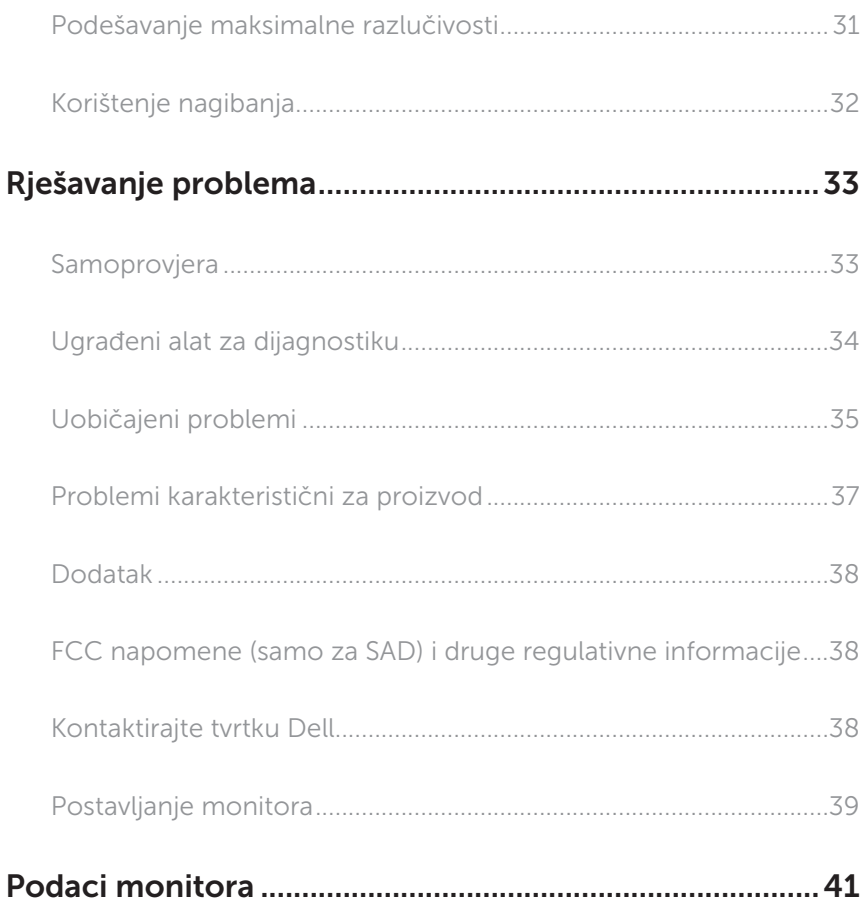

# <span id="page-4-0"></span>Više o monitoru

### Sadržaj pakiranja

Monitor se isporučuje sa sljedećim komponentama. Provjerite jeste li primili sve komponente i [Kontaktirajte tvrtku Dell](#page-37-1) nedostaje li nešto.

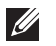

NAPOMENA: Neke stavke su opcijske i možda neće biti isporučene s vašim monitorom. Neke značajke ili mediji nisu dostupni u određenim državama.

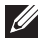

NAPOMENA: Za postavljanje drugog stalka molimo pogledajte odgovarajući vodič i upute za postavljanje.

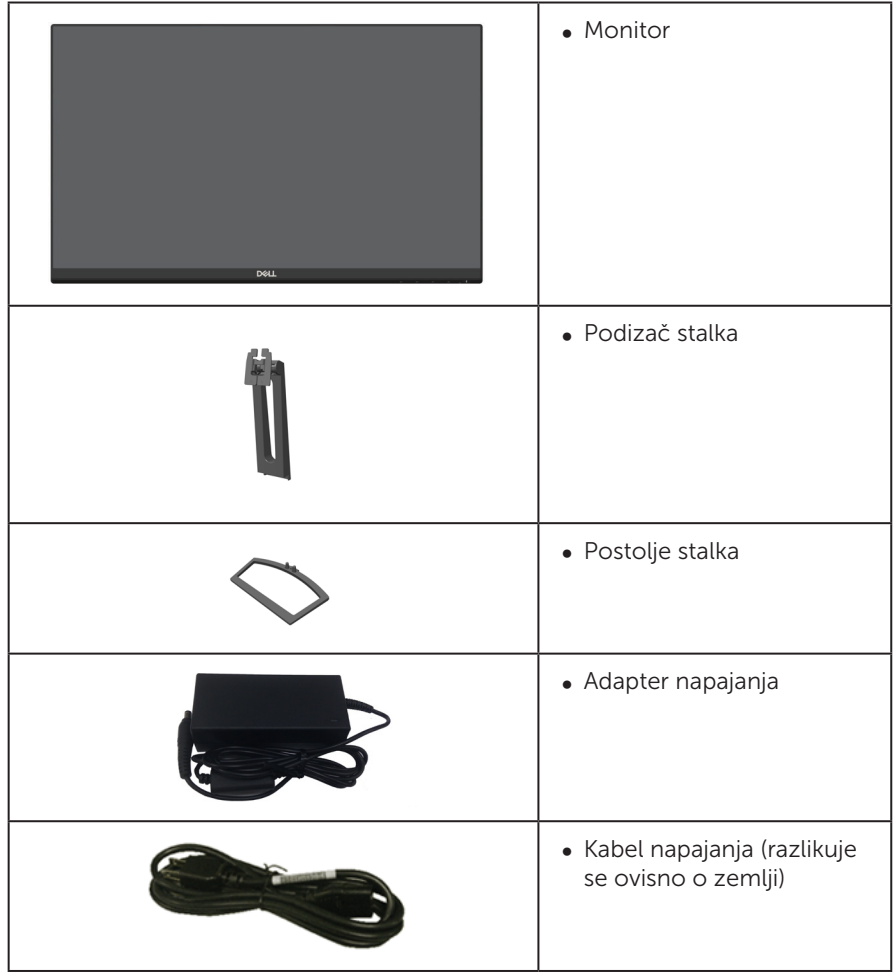

<span id="page-5-0"></span>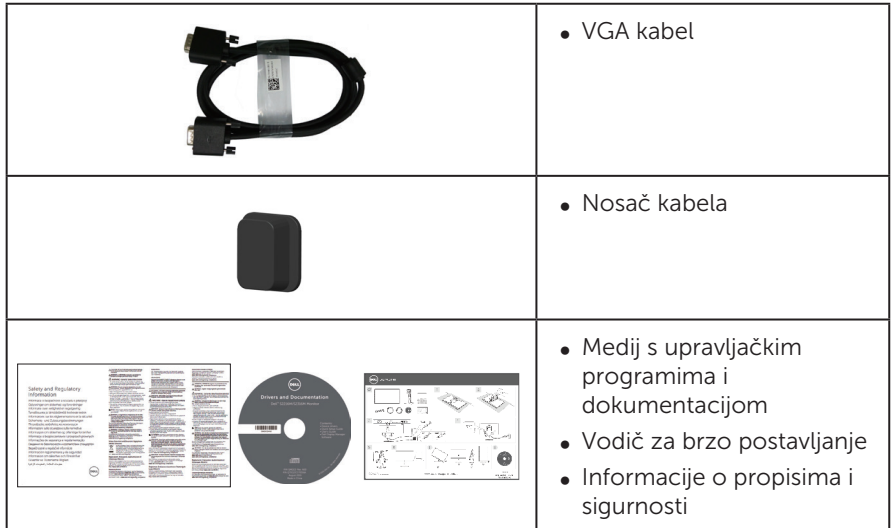

# Značajke proizvoda

Zaslon s ravnom pločom **Dell S2218M\_S2318M** sadrži aktivnu matricu, tankoslojni tranzistor (TFT), zaslon s tekućim kristalima (LCD), prebacivanje u ravnini ploče i LED pozadinsko svjetlo. Značajke monitora uključuju:

- ∞ S2218M: Zaslon s vidljivim područjem od 54,61 cm (21,5 inča) (mjereno dijagonalno). Razlučivost od 1920 x 1080, plus podrška za prikaz preko punog zaslona za niže razlučivosti.
- S2318M: Zaslon s vidljivim područjem od 58,42 cm (23 inča) (mjereno dijagonalno). Razlučivost od 1920 x 1080, plus podrška za prikaz preko punog zaslona za niže razlučivosti.
- ∞ Široki kut gledanja omogućava gledanja iz sjedećeg ili stajaćeg položaja ili tijekom pomicanja s jedne strane u drugu.
- ∞ Mogućnost za Plug and play ako to sustav podržava.
- ∞ Prilagođavanje zaslonskog prikaza (OSD) za lako postavljanje i optimizaciju zaslona.
- ∞ Medij sa softverom i dokumentacijom sadrži datoteku s informacijama (INF), datoteku za usklađivanje boje slike (ICM) i dokumentaciju proizvoda.
- Softver Dell Display Manager je priložen (na CD disku isporučenim s monitorom).
- Monitor s Energy Star certifikatom.
- ∞ Utor za sigurnosno zaključavanje.
- ∞ Mogućnost prebacivanja iz širokog u standardni format prikaza uz zadržavanje kvalitete slike.
- ∞ Zasloni s TCO certifikatom.
- ∞ Sa smanjenom količinom BFR/PVC (tiskane pločice izrađene su od laminata bez BFR-a/PVC-a).
- ∞ Visoki omjer dinamičkog kontrasta (8.000.000:1).
- ∞ Potrošnja snage od 0,3 W u stanju mirovanja.
- ∞ Energetska mjera prikazuje razinu energije koju monitor troši u stvarnom vremenu.
- ∞ Optimizirajte ugođaj oka pomoću zaslona bez treperenja i značajkom ComfortView koja smanjuje emisiju plave svjetlosti.

### <span id="page-7-0"></span>Identifikacija dijelova i upravljačkih elementa

#### Pogled s prednje strane

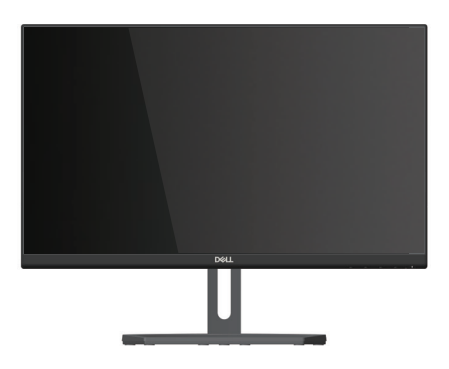

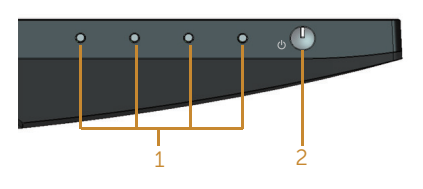

#### Regulatori na prednjoj ploči

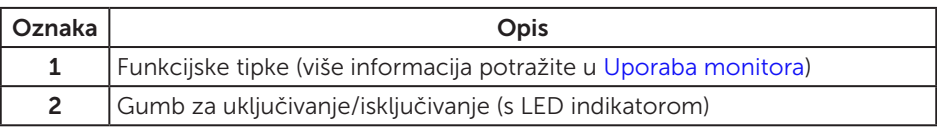

NAPOMENA: Za zaslone sa sjajnim okvirima korisnik mora uzeti u obzir postavljanje zaslona jer okvir može uzrokovati uznemirujući odsjaj svjetla u okruženju i svijetlih površina.

#### Pogled sa stražnje strane

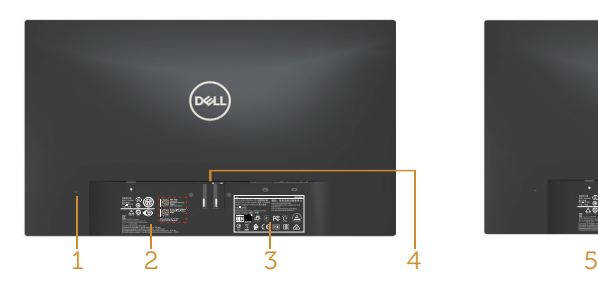

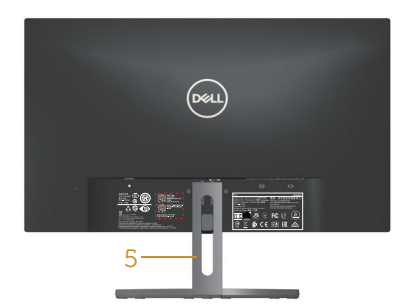

Pogled sa stražnje strane bez stalka monitora

#### Pogled sa stražnje strane sa stalkom monitora

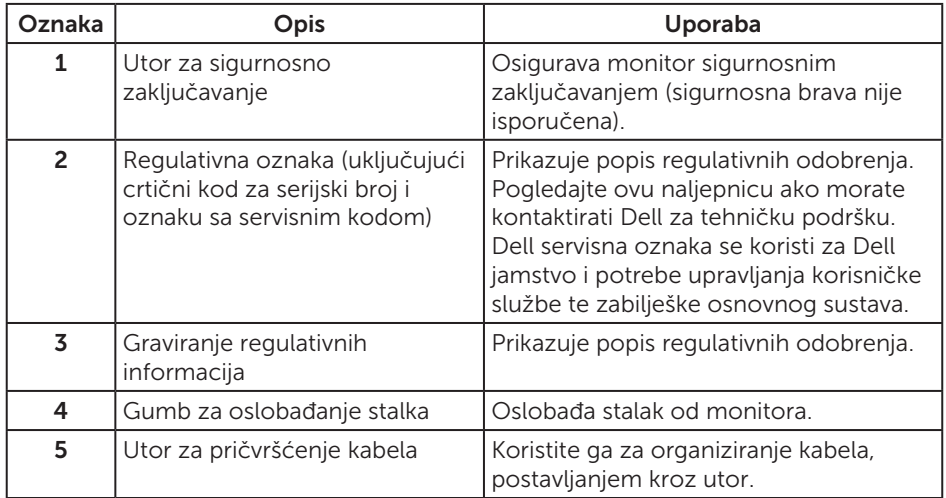

#### Pogled sa strane

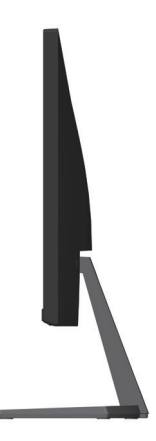

### Pogled s donje strane

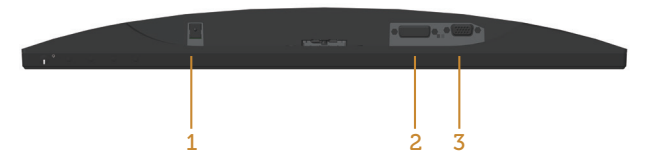

#### Pogled s donje strane bez stalka monitora

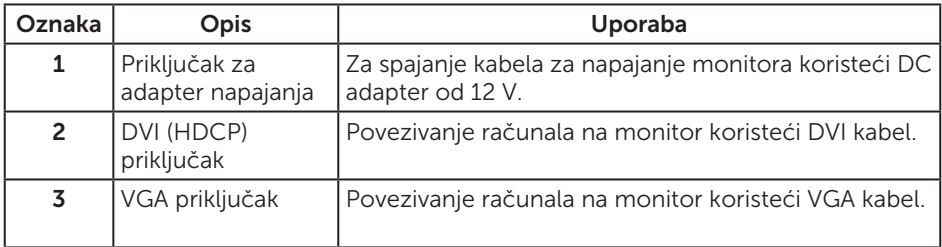

# <span id="page-10-0"></span>Mogućnost za Plug and play

Monitor možete instalirati u bilo koji sustav kompatibilan s Plug and Play. Monitor automatski osigurava računalnom sustavu funkciju EDID (Podaci identifikacije proširenog prikaza) koristeći protokole DDC (Prikaz podatkovnog kanala), tako da se sustav može konfigurirati i optimizirati postavke monitora. Većina monitora instalira se automatski, prema želji možete odabrati različite postavke. Više informacija o promjeni postavki monitora potražite u [Uporaba monitora](#page-15-1).

### Kvaliteta LCD monitora i pravila u vezi piksela

Tijekom postupka proizvodnje LCD monitora nije neuobičajeno da se jedan ili više piksela zaglave u nepromjenjivo stanje, a teško ih je vidjeti i ne utječu na kvalitetu ili uporabljivost zaslona. Više informacija o kvaliteti Dell monitora i pravilima u vezi piksela potražite na Dell stranici za podršku na: [www.dell.com/support/monitors](http://www.dell.com/support/monitors).

### Smjernice za održavanje

#### Čišćenje monitora

A UPOZORENJE: Prije čišćenja monitora iskopčajte kabel napajanja monitora iz električne utičnice.

OPREZ: Pročitajte [Sigurnosne upute](#page-37-2) prije čišćenja monitora i pridržavajte ih se.

Za najbolje postupke slijedite upute sa sljedećeg popisa tijekom raspakiranja, čišćenja ili rukovanja monitorom:

- ∞ Za čišćenje antistatičkog zaslona vašeg monitora, vodom blago namočite meku, čistu krpu. Po mogućnosti koristite posebnu tkaninu ili otopinu za čišćenje zaslona odgovarajuću za anitstatički sloj. Nemojte koristiti benzen, razrjeđivač, amonijak, abrazivna sredstva za čišćenje ili komprimirani zrak.
- ∞ Koristite vlažnu, toplu krpu za čišćenje monitora. Izbjegavajte korištenje deterdženata bilo koje vrste jer neki deterdženti ostavljaju mutan sloj na monitoru.
- ∞ Ako primijetite bijeli prah kada otpakirate monitor, obrišite ga krpom.
- ∞ Oprezno rukujte monitorom, ako se tamniji monitori ogrebu, na njima se lakše pojavljuju bijeli tragovi struganja nego na monitorima svjetlije boje.
- ∞ Da biste održali najbolju kvalitetu slike monitora koristite dinamički promjenjiv čuvar zaslona i isključujte ga kad nije u uporabi.

# <span id="page-11-0"></span>Postavljanje monitora

### Priključivanje stalka

 $\mathscr U$  $\mathscr{M}$ 

NAPOMENA: Stalak je odvojen kad se monitor isporuči iz tvornice.

NAPOMENA: Sljedeći postupak vrijedi za monitor sa stalkom.

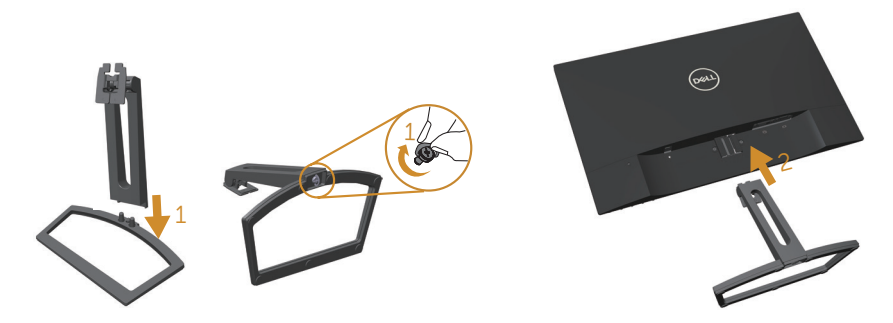

Pričvršćivanje stalka monitora:

- 1. Spojite podizač stalka i postolje stalka i zatim uvrnite postolje stalka.
- 2. Postavite dva umetka na gornjem dijelu stalka u utor sa stražnje strane monitora. Pritisnite stalak tako da sjedne na mjesto.

### <span id="page-12-0"></span>Povezivanje monitora

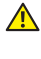

 $\triangle$  UPOZORENJE: Prije izvođenja bilo kojeg postupka u ovom odjeljku pobrinite se da se pridržavate [Sigurnosne upute](#page-37-2).

**ZA NAPOMENA:** Nemojte istovremeno povezivati sve kabele na računalo.

Povezivanje monitora s računalom:

- 1. Isključite računalo i odvojite kabel napajanja.
- 2. Povežite bijeli (digitalni DVI) ili plavi (analogni VGA) kabel priključka za zaslon na odgovarajući video priključak sa stražnje strane računala. Nemojte koristiti oba kabela istovremeno. Koristite oba kabela samo ako su povezana dva različita računala s odgovarajućim video sustavima.

#### Povezivanje VGA kabela

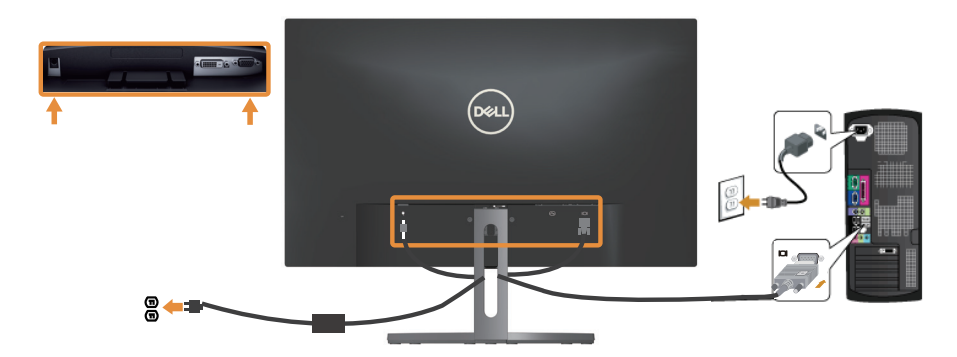

#### Povezivanje DVI kabela (kupuje se zasebno)

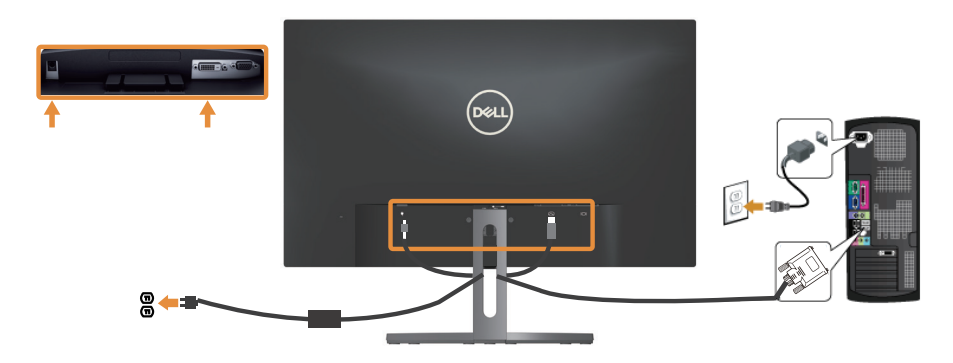

### <span id="page-13-0"></span>Organizacija kabela

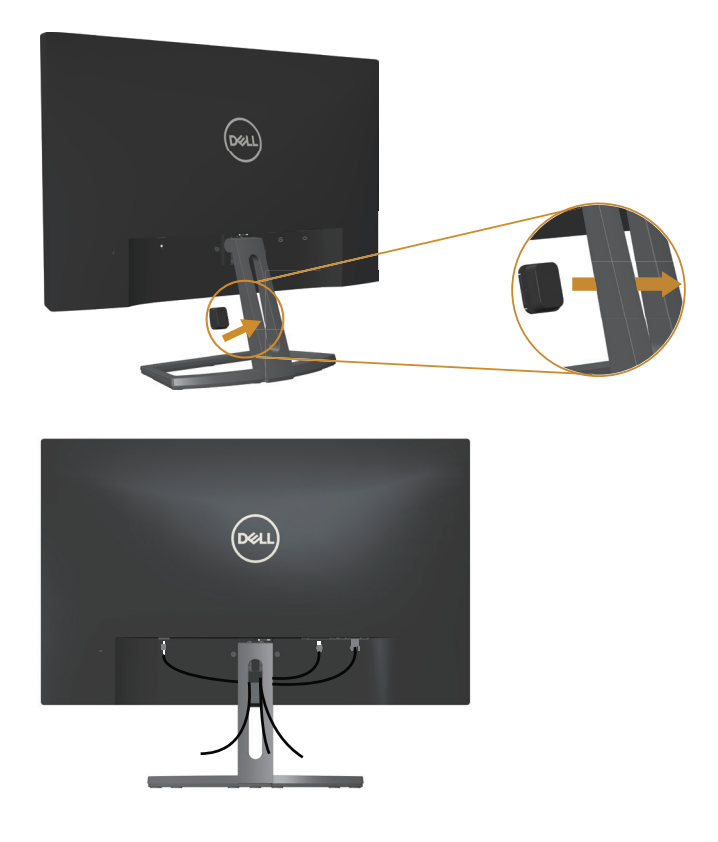

Nakon povezivanja svih potrebnih kabela na monitor i računalo, organizirajte sve kabele kao što je prethodno prikazano.

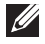

NAPOMENA: Nakon povezivanja kabela, potrebno ih je ponovno odvojiti radi provođenja kroz otvor.

### <span id="page-14-0"></span>Uklanjanje stalka monitora

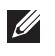

NAPOMENA: Da biste spriječili nastanak ogrebotina na LCD zaslonu tijekom uklanjanja stalka, pazite da monitor stavite na meku i čistu površinu.

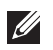

NAPOMENA: Sljedeći postupak vrijedi za monitor sa stalkom.

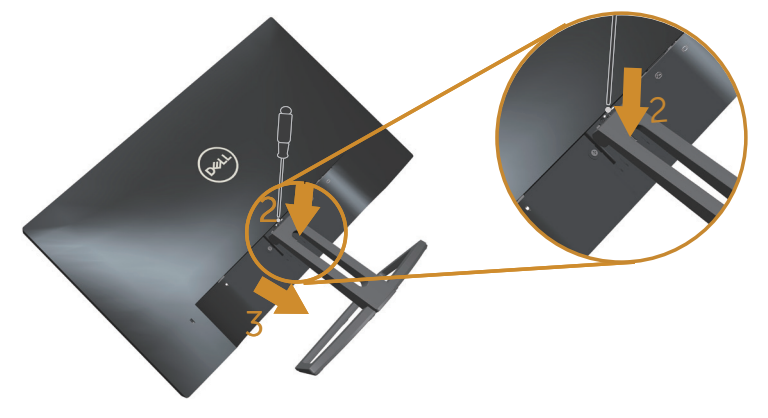

Uklanjanje stalka:

- 1. Postavite monitor na meku krpu ili jastuk.
- 2. Dugim tankim odvijačem pritisnite polugu za oslobađanje.
- 3. Kad se zasun oslobodi, uklonite postolje s monitora.

# <span id="page-15-1"></span><span id="page-15-0"></span>Uporaba monitora

### Uključite monitor

Pritisnite gumb  $\bigcirc$  za uključivanje monitora.

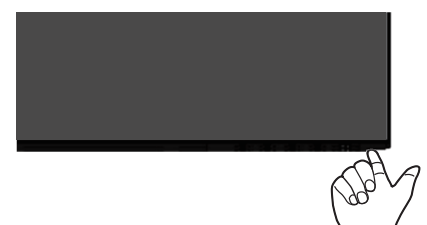

# Uporaba upravljačkih elemenata na prednjoj ploči

Upravljačke gumbe s prednje strane monitora koristite za prilagođavanje prikazane slike.

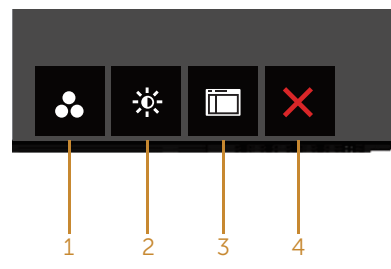

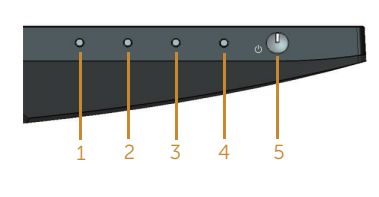

Upravljački gumbi

U sljedećoj tablici opisani su gumbi na prednjoj ploči:

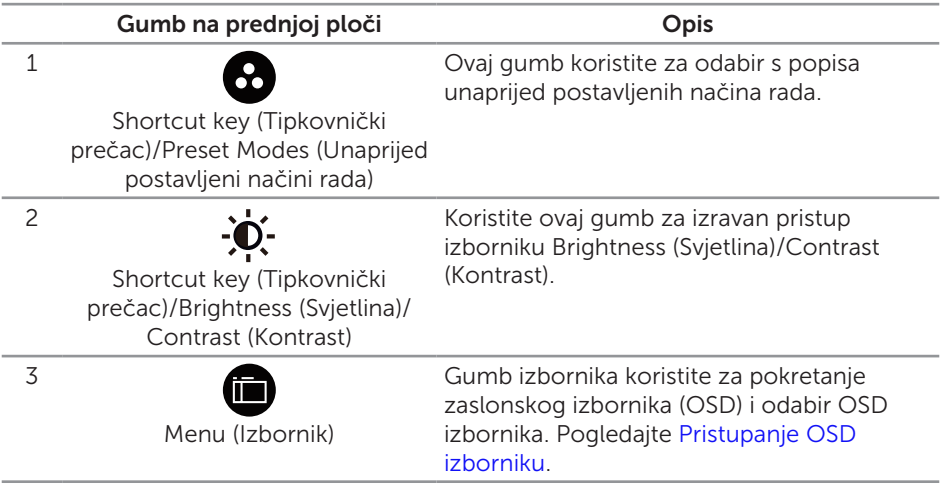

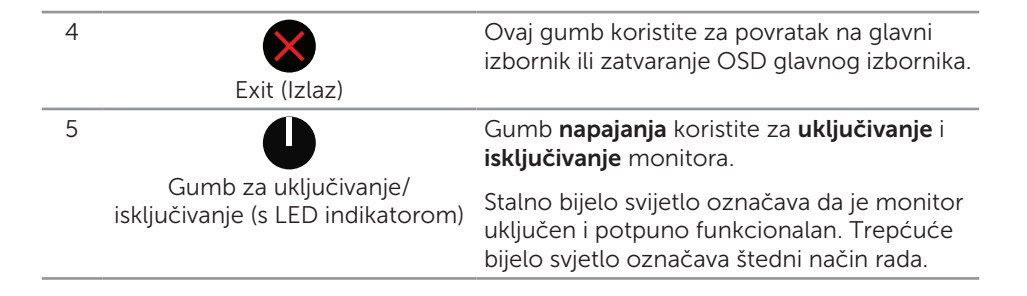

#### OSD upravljački elementi

Gumb s prednje strane monitora koristite za prilagođavanje postavki slike.

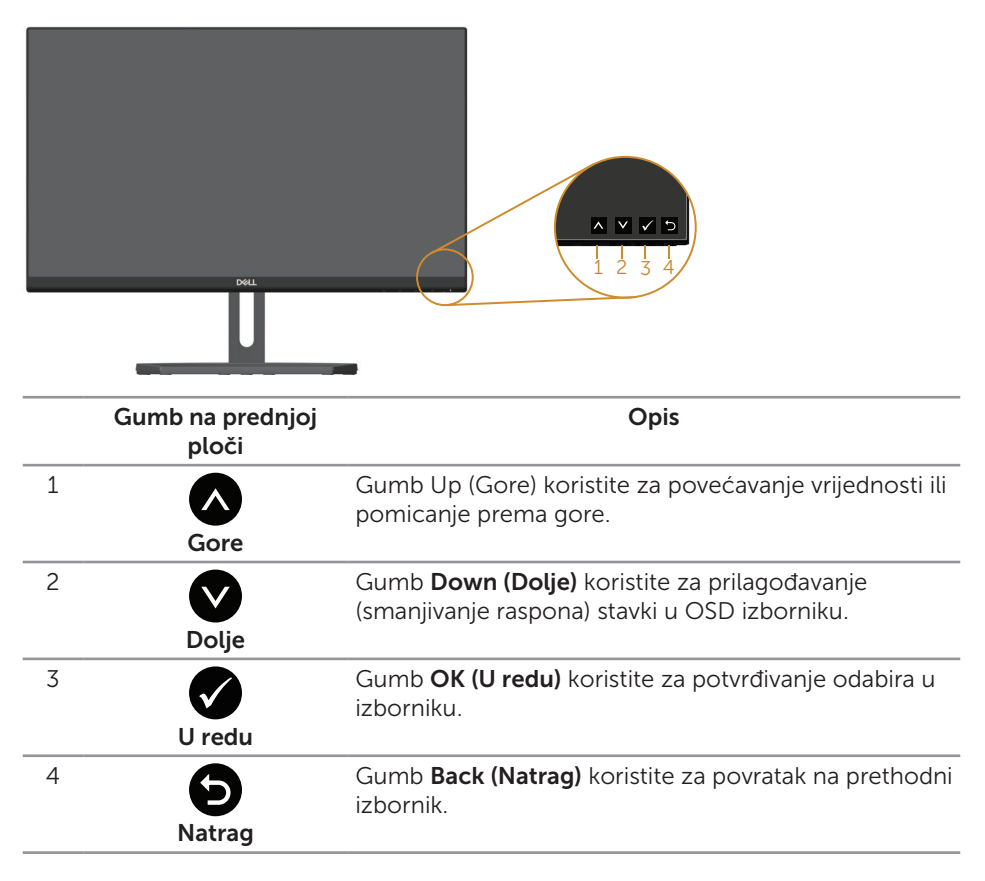

### <span id="page-17-0"></span>Uporaba zaslonskog (OSD) izbornika

#### <span id="page-17-1"></span>Pristupanje OSD izborniku

**NAPOMENA:** Ako promijenite postavke i zatim nastavite u drugi izbornik ili zatvorite OSD izbornik, monitor automatski sprema te promjene. Promjene se također spremaju ako promijenite postavke i zatim čekate da OSD izbornik nestane.

1. Pritisnite gumb **in** za prikaz glavnog OSD izbornika.

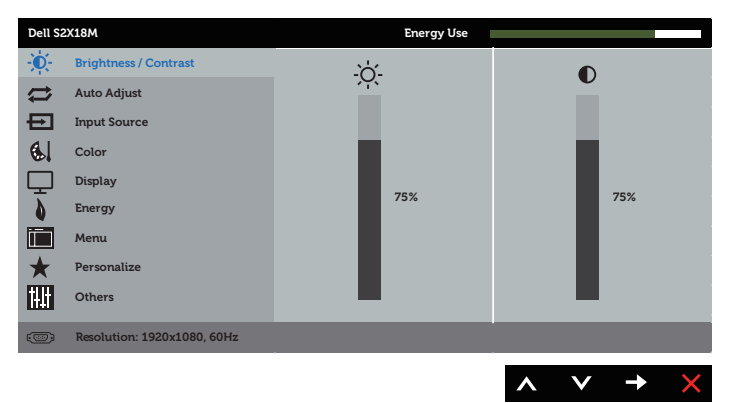

#### Glavni izbornik za analogni (VGA) ulaz

- 2. Pritisnite gumbe i v za prijelaz među mogućnostima podešavanja. Pri prijelazu s jedne ikone na drugu, naziv mogućnosti se ističe. Pogledajte sljedeću tablicu za potpuni popis svih mogućnosti dostupnih za monitor.
- 3. Pritisnite gumb jednom za aktiviranje označene mogućnosti.
- 4. Pritisnite gumbe i v za odabir željenog parametra.
- 5. Pritisnite i zatim gumbima  $\bigcirc$  i  $\bigcirc$  u skladu s indikatorima u izborniku provedite promjene.
- 6. Odaberite gumb 2 za povratak u glavni izbornik.

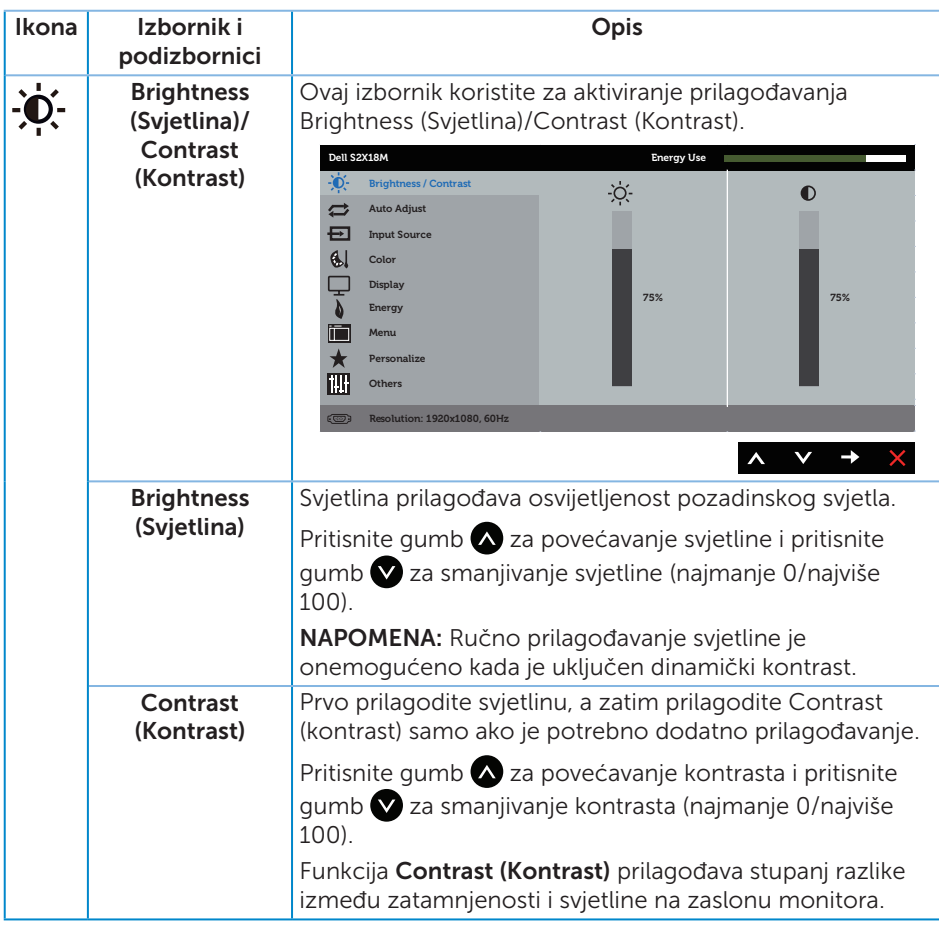

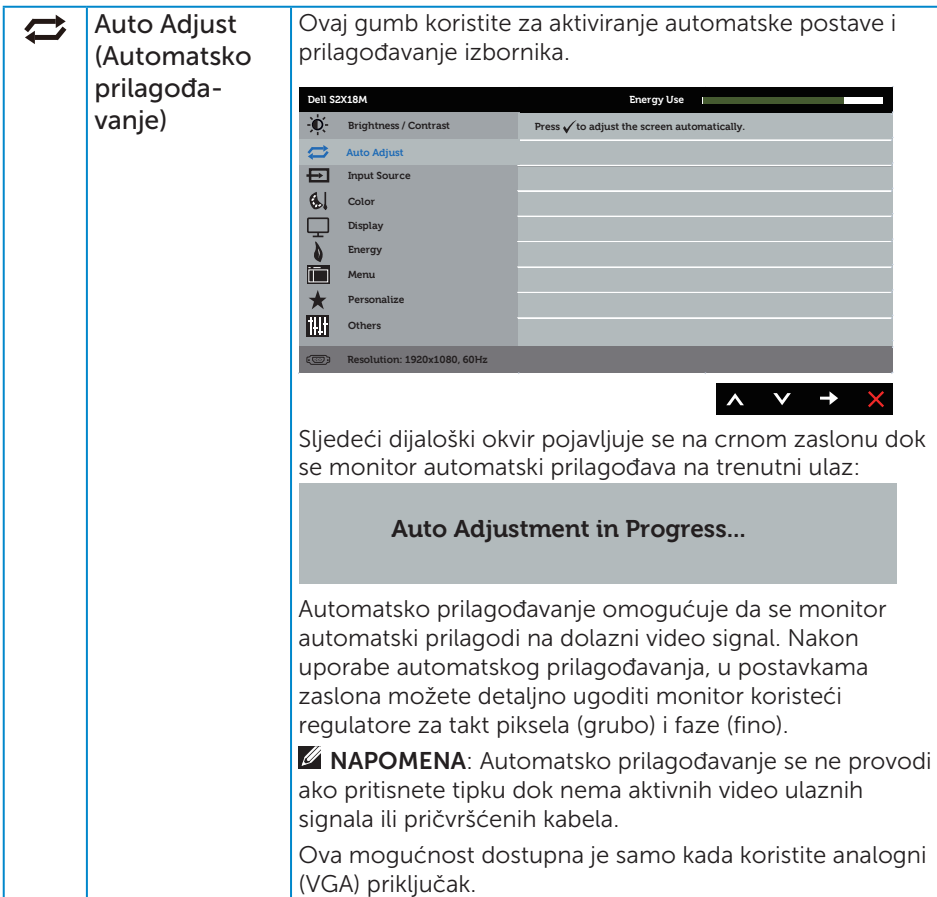

<span id="page-20-0"></span>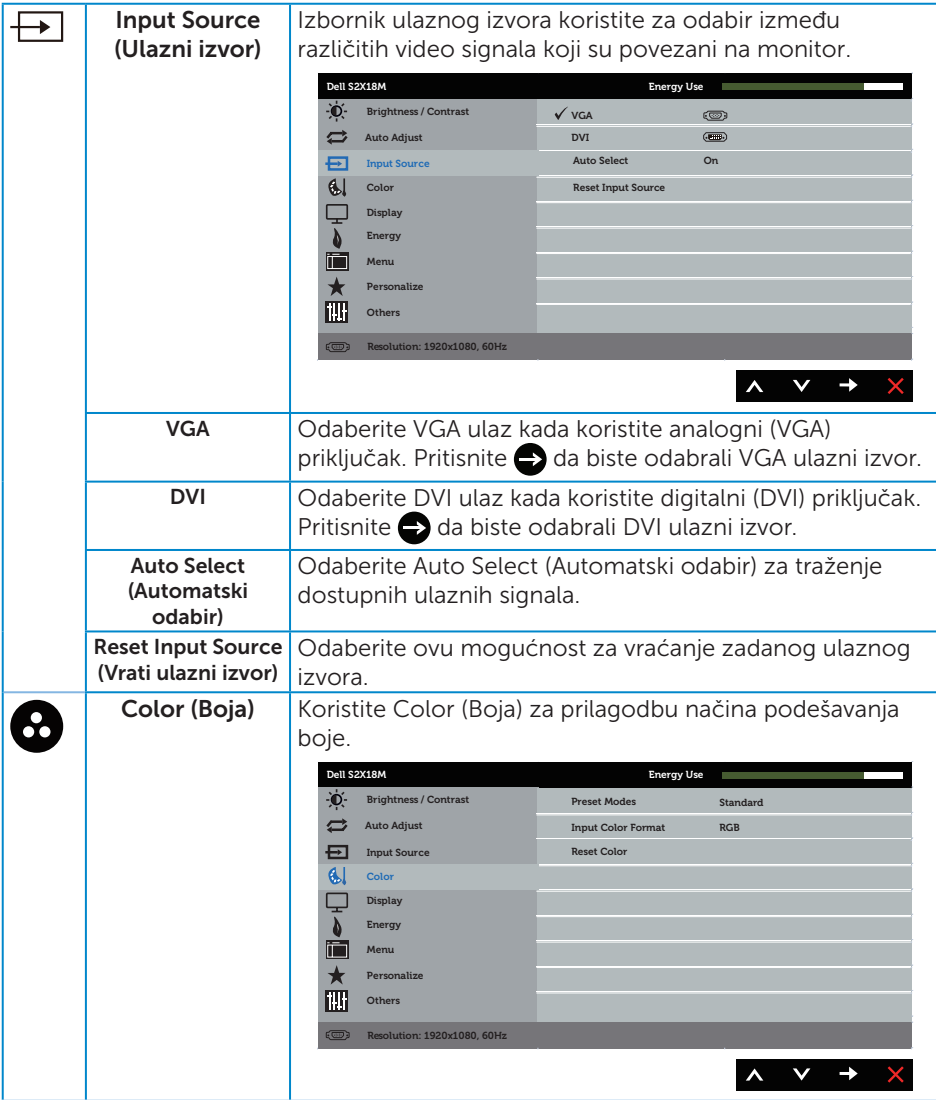

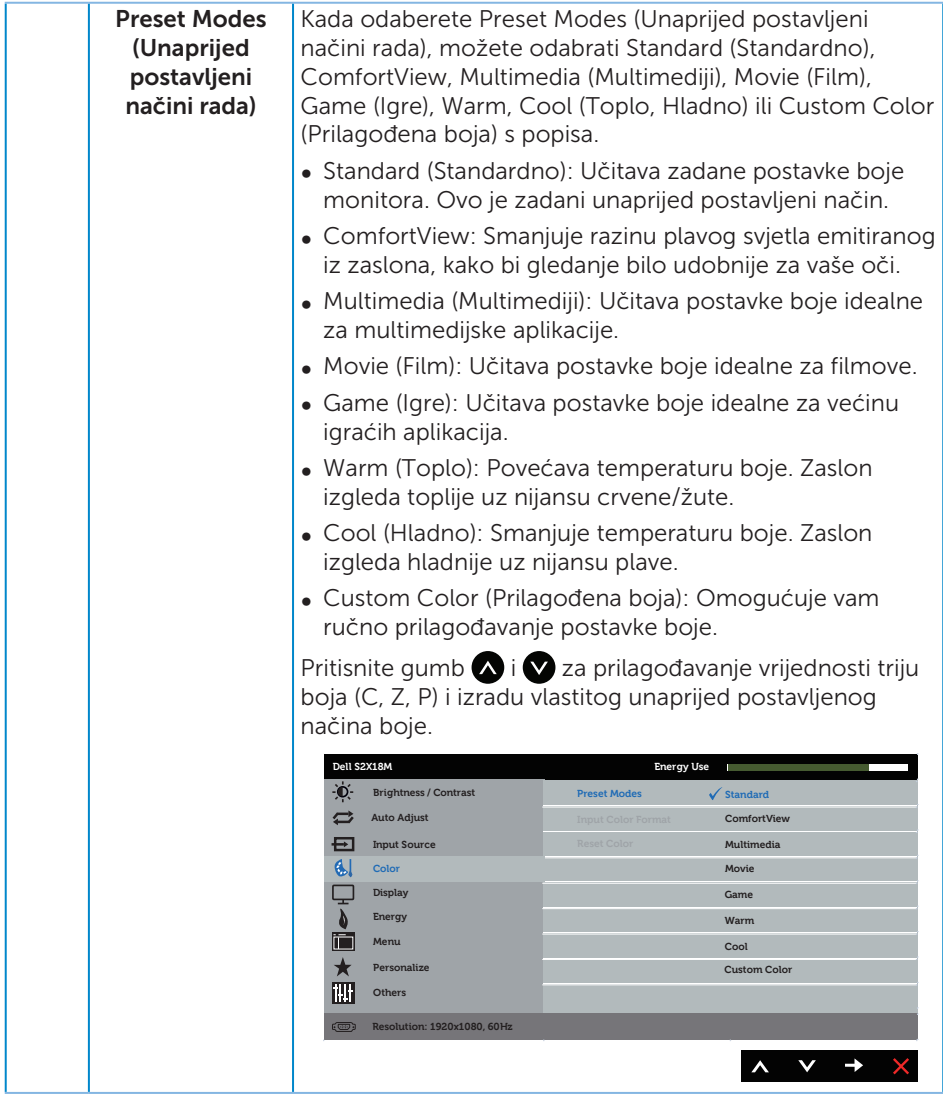

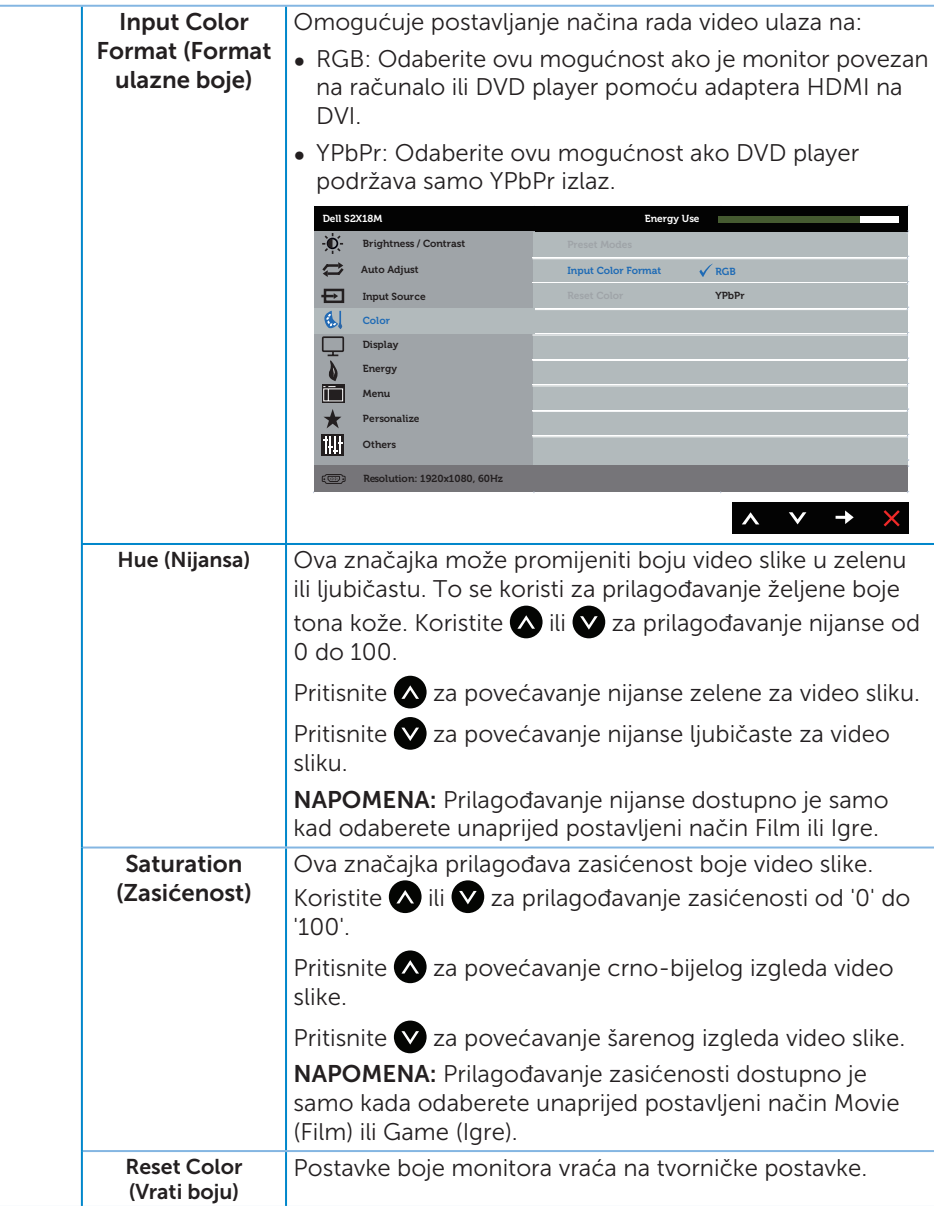

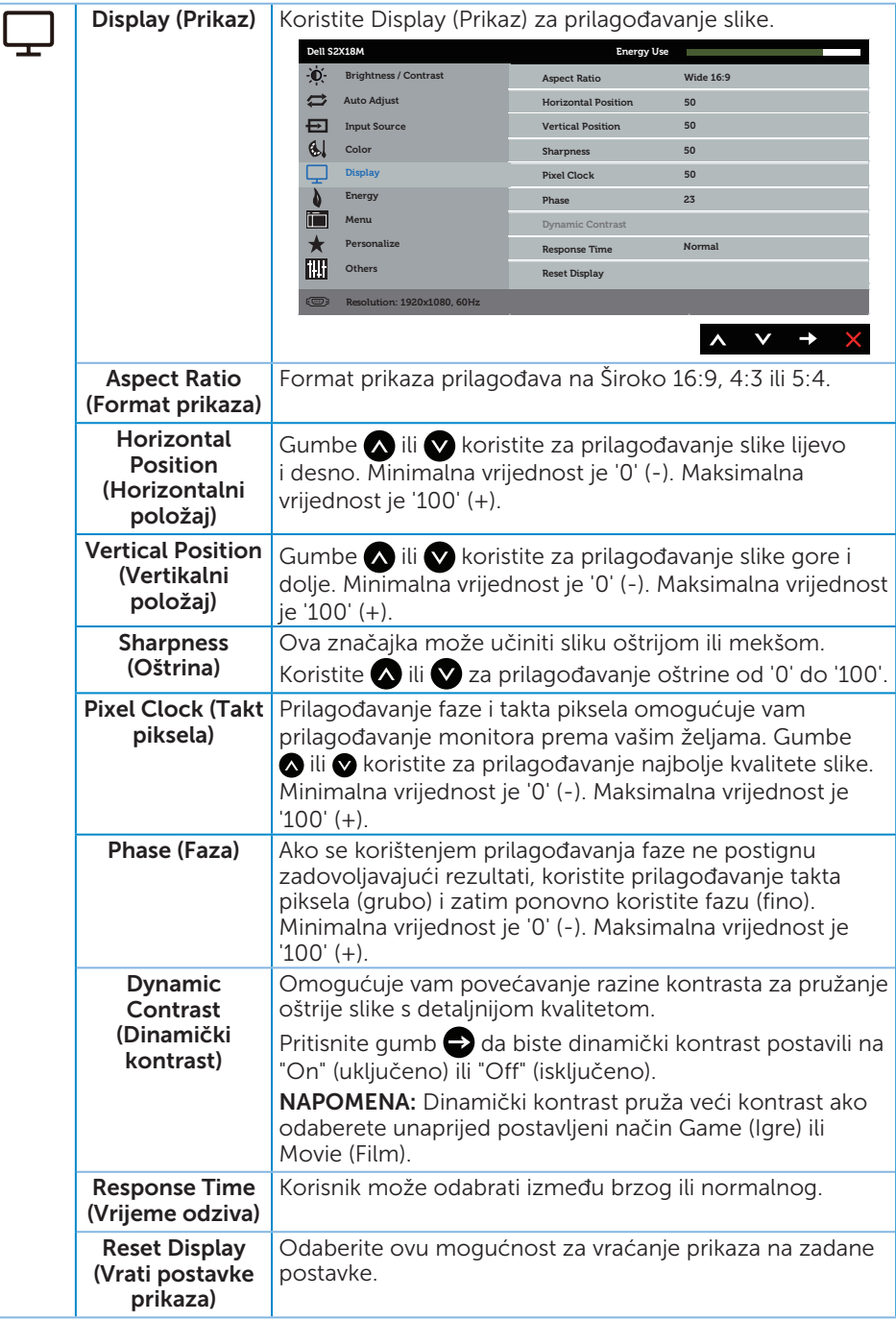

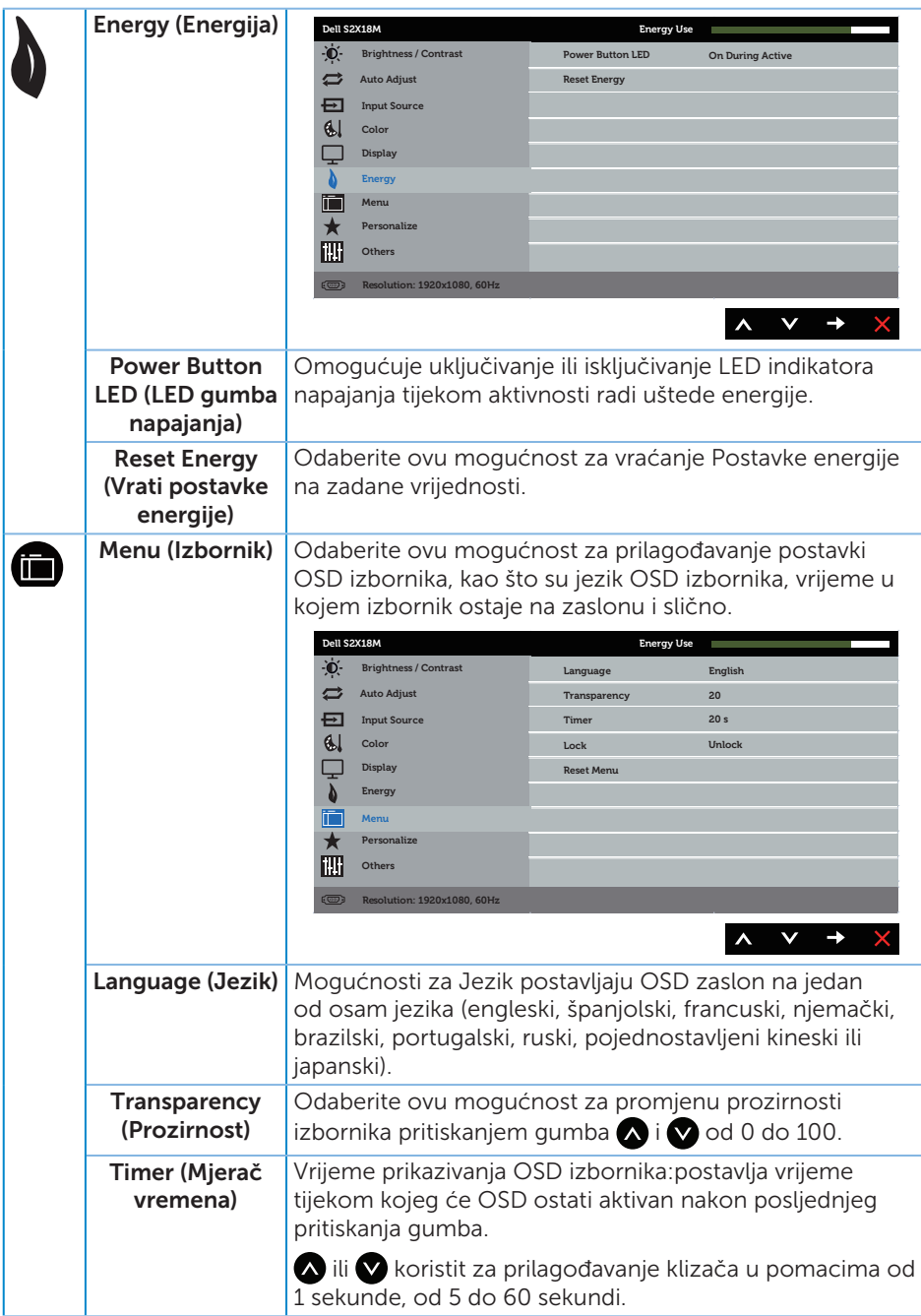

<span id="page-25-0"></span>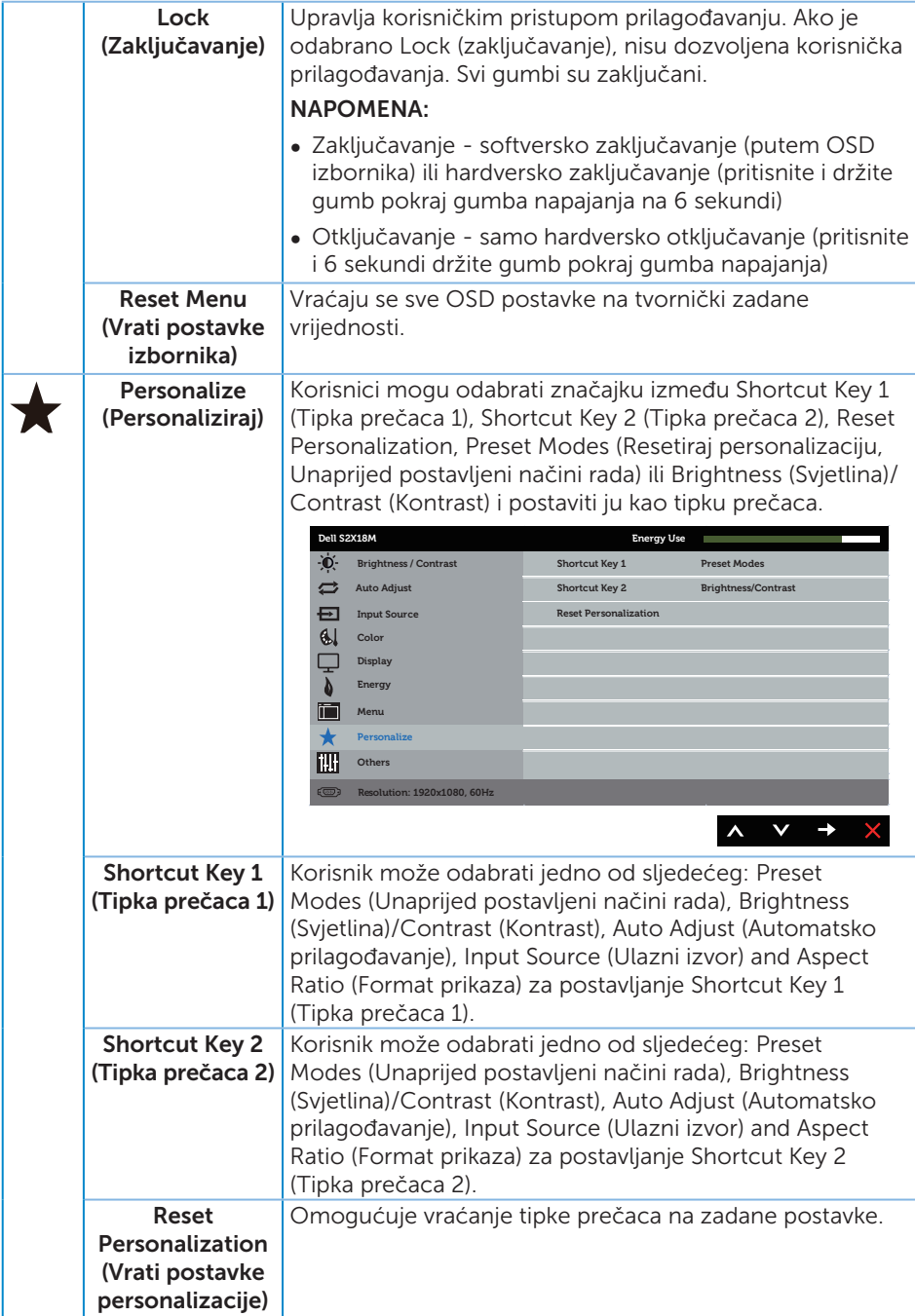

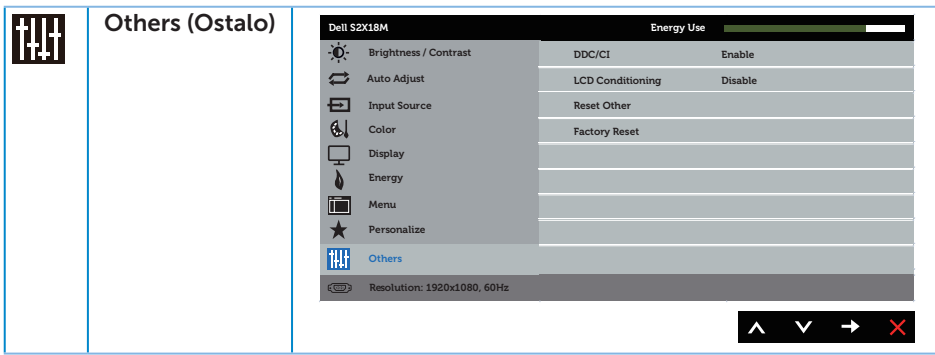

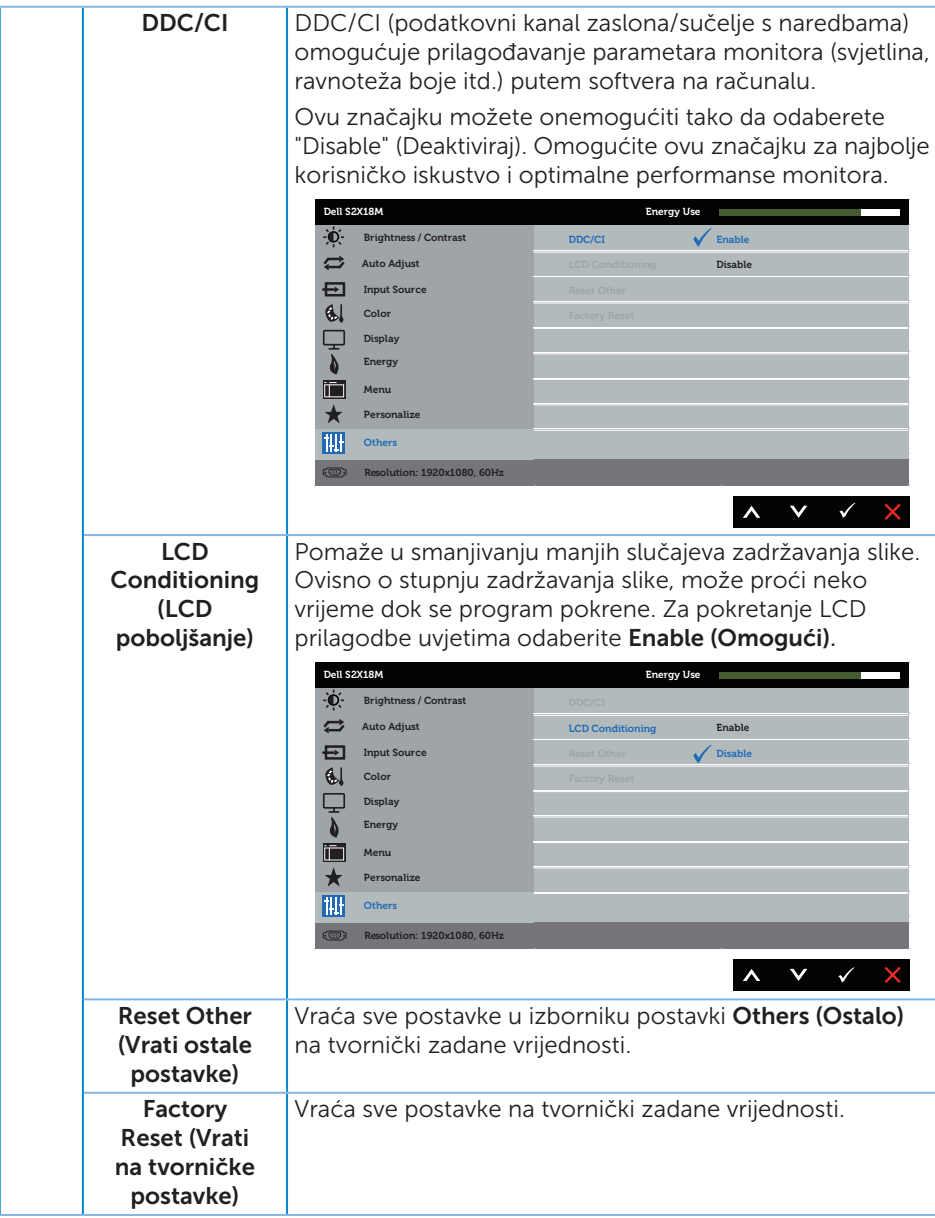

**ZA NAPOMENA:** Monitor ima ugrađenu značajku za automatsku kalibraciju svjetline radi kompenziranja starenja LED-a.

#### Poruke upozorenja OSD izbornika

Kada je značajka Dynamic Contrast (Dinamički kontrast) omogućena (u sljedećim unaprijed postavljenim načinima: Game (Igre) ili Movie (Film), ručno prilagođavanje svjetline je onemogućeno.

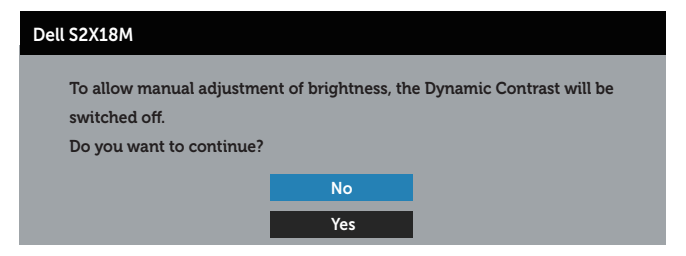

Ako monitor ne podržava određeni način razlučivosti, prikazat će se sljedeća poruka:

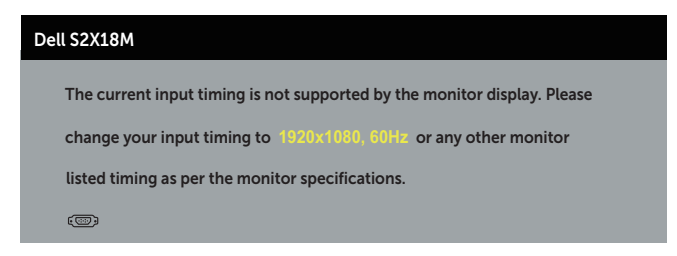

To znači da se monitor ne može sinkronizirati sa signalom koji prima s računala. Pogledajte [Podaci monitora](#page-40-1) u vezi raspona horizontalne i vertikalne frekvencije koji se odnose na ovaj monitor. Preporučeni način rada je 1920 x 1080.

Prije onemogućavanja funkcije DDC/CI prikazat će se sljedeća poruka:

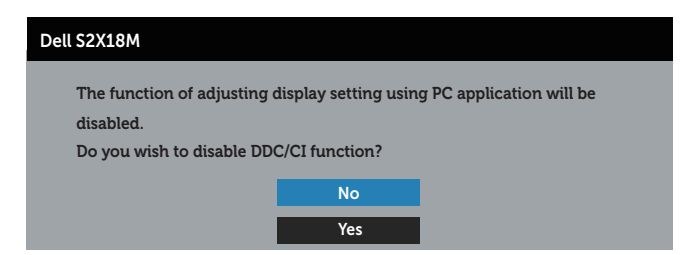

Kad monitor uđe u Štedni način rada, prikazat će se sljedeća poruka:

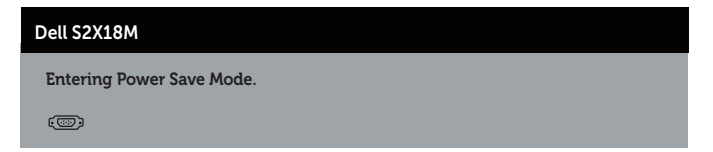

Ako pritisnete bilo koji gumb osim gumba napajanja, ovisno o odabranom ulazu pojavit će se sljedeće poruke:

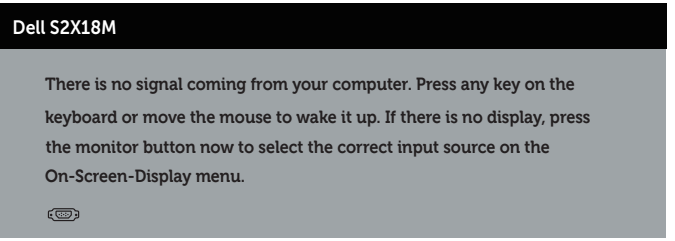

Ako nije povezan VGA ili DVI kabel, prikazat će se sljedeći pomični dijaloški okvir. Monitor će ući u štedni način rada nakon 4 minute ako se ostavi u tom stanju.

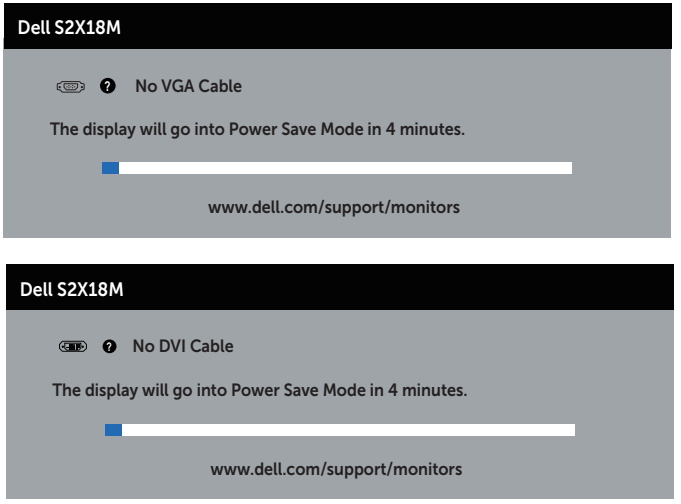

Više informacija potražite u [Rješavanje problema](#page-32-1).

### <span id="page-30-0"></span>Podešavanje maksimalne razlučivosti

Podešavanje maksimalne razlučivosti za monitor:

U Windows 7, Windows 8, Windows 8.1 i Windows 10:

- 1. U sustavu Windows 8 i Windows 8.1, odaberite pločicu Radna površina za prebacivanje na klasičnu radnu površinu.
- 2. Kliknite desnim klikom na radnu površinu i kliknite Razlučivost zaslona.
- 3. Kliknite padajući popis razlučivosti zaslona i odaberite 1920 x 1080.
- 4. Kliknite OK (U redu).

Ako ne vidite 1920 x 1080 kao mogućnost, potrebno je ažurirati upravljački program grafičke kartice. Ovisno o računalu, dovršite jedan od sljedećih postupaka:

Ako imate Dell stolno ili prijenosno računalo:

● Idite na [www.dell.com/support](http://www.dell.com/support), unesite servisnu oznaku i preuzmite najnoviji upravljački program za grafičku karticu.

Ako ne koristite Dell računalo (prijenosno ili stolno):

- ∞ Idite na stranicu za podršku računala i preuzmite najnovije upravljačke programe za grafičku karticu.
- ∞ Idite na internetsku stranicu grafičke kartice i preuzmite najnovije upravljačke programe za grafičku karticu.

### <span id="page-31-0"></span>Korištenje nagibanja

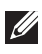

NAPOMENA: Ovo vrijedi za monitor sa stalkom. Ako ste kupili neki drugi stalak, pogledajte odgovarajući vodič i upute za postavljanje.

#### Rotiranje monitora

Prije rotiranja monitora on se mora vertikalno povisiti i potpuno nagnuti prema gore kako bi se izbjeglo udaranje donjeg ruba monitora.

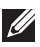

NAPOMENA: Stalak je odvojen kad se monitor isporuči iz tvornice.

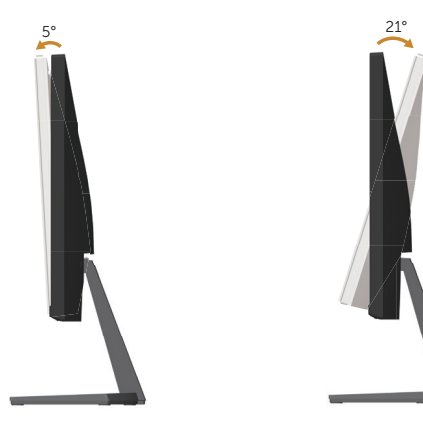

# <span id="page-32-1"></span><span id="page-32-0"></span>Rješavanje problema

A UPOZORENJE: Prije izvođenja bilo kojeg postupka u ovom odjeljku pobrinite se da se pridržavate [Sigurnosne upute.](#page-37-2)

#### Samoprovjera

Monitor nudi funkciju samoprovjere koja vam omogućuje provjeru ispravnosti rada. Ako su monitor i računalo propisno povezani, ali zaslon monitora ostane zatamnjen, pokrenite samoprovjeru monitora izvođenjem sljedećeg postupka:

- 1. Isključite računalo i monitor.
- 2. Iskopčajte video kabel sa stražnje strane računala. Da biste osigurali propisno izvođenje samoprovjere, uklonite sve digitalne i analogne kabele sa stražnje strane monitora.
- **3.** Ukliučite monitor.

Ako monitor radi ispravno, detektirat će da nema signala i pojavit će se jedna od sljedećih poruka. U načinu rada za samoprovjeru, LED napajanja ostaje svijetliti bijelo.

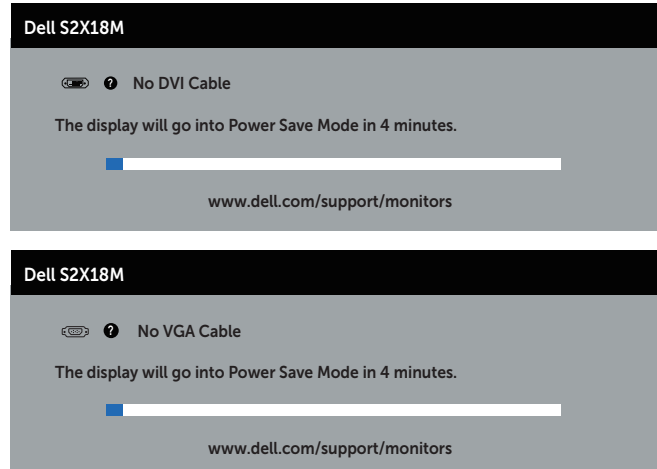

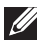

 $\mathbb Z$  NAPOMENA: Ovaj okvir također se pojavljuje tijekom normalnog rada sustava ako se video kabel odvoji ili ošteti.

4. Isključite monitor i ponovno povežite video kabel; zatim uključite računalo i monitor.

Ako monitor ostane zatamnjen nakon povezivanje kabela, provjerite videokontroler i računalo jer monitor radi ispravno.

### <span id="page-33-0"></span>Ugrađeni alat za dijagnostiku

Monitor sadrži ugrađeni alat za dijagnostiku kojim za sve nepravilnosti u radu zaslona možete utvrditi jesu li nastale zbog inherentnog problema s monitorom ili s računalom i video karticom.

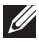

NAPOMENA: Ugrađeni alat za dijagnostiku možete pokrenuti samo ako je video kabel odvojen i monitor se nalazi u *načinu rada za samoprovjeru*.

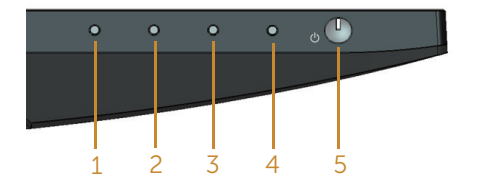

Pokretanje ugrađenog alata za dijagnostiku:

- 1. Pobrinite se da je zaslon čist (nema prašine na površini zaslona).
- 2. Iskopčajte video kabele sa stražnje strane računala i monitora. Monitor zatim odlazi u način rada za samoprovjeru.
- 3. Pritisnite i pet sekundi držite pritisnutim Button 1 (gumb 1). Pojavit će se sivi zaslon.
- 4. Pažljivo pregledajte da na zaslonu nema nepravilnosti.
- 5. Ponovno pritisnite Button 1 (Gumb 1) u donjem dijelu monitora. Boja zaslona mijenja se u crvenu.
- 6. Provjerite da na zaslonu nema nepravilnosti.
- 7. Ponavljajte korake 5 i 6 za provjeru zaslona u zelenoj, plavoj, crnoj, bijeloj boji i tekstu.

Provjera je gotova kada se pojavi zaslon s tekstom. Za izlaz ponovno pritisnite Button 1 (Gumb 1).

Ako ugrađenim alatom za dijagnostiku ne utvrdite nikakve nepravilnosti u radu zaslona, rad monitora je ispravan. Provjerite video karticu i računalo.

# <span id="page-34-0"></span>Uobičajeni problemi

Sljedeća tablica sadrži opće informacije o općenitim problemima monitora koji se mogu pojaviti i moguća rješenja:

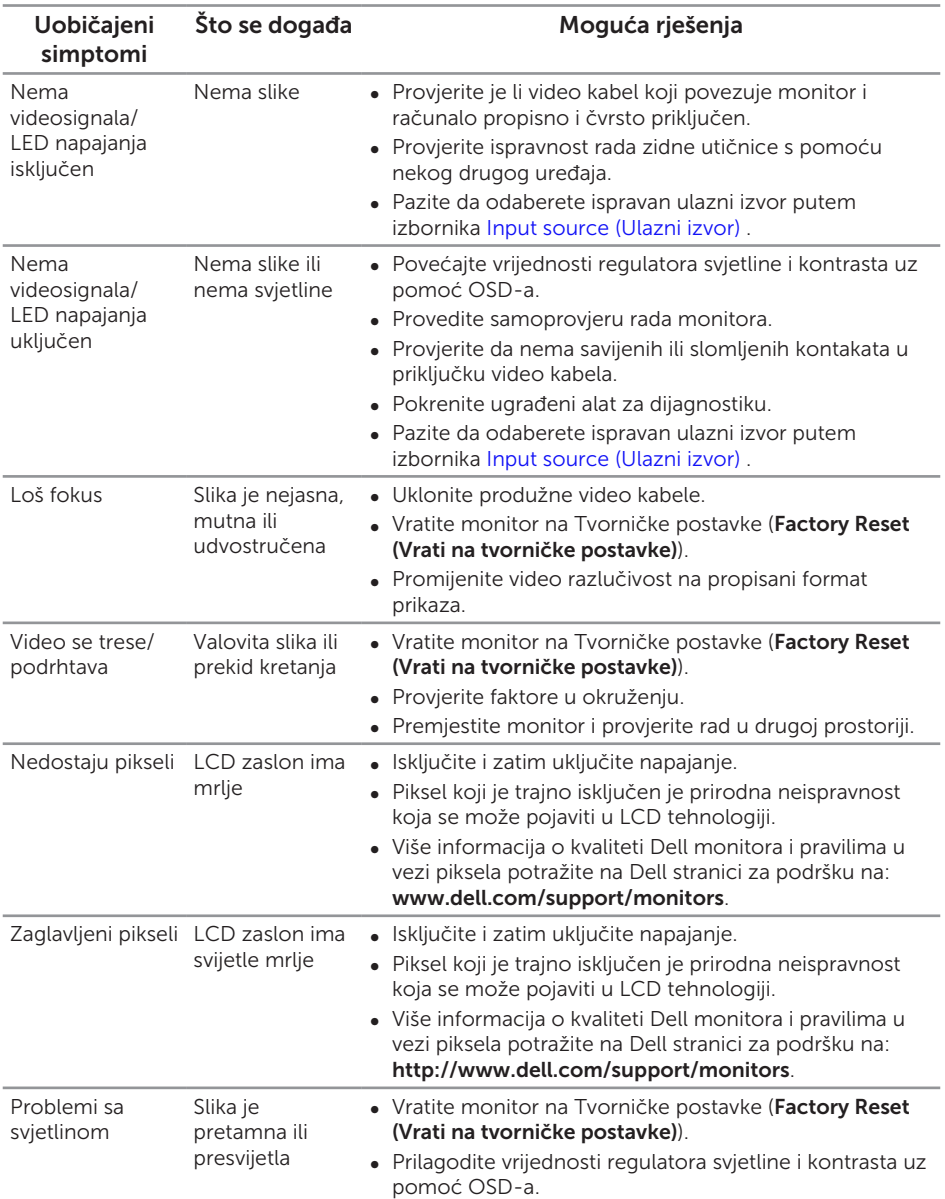

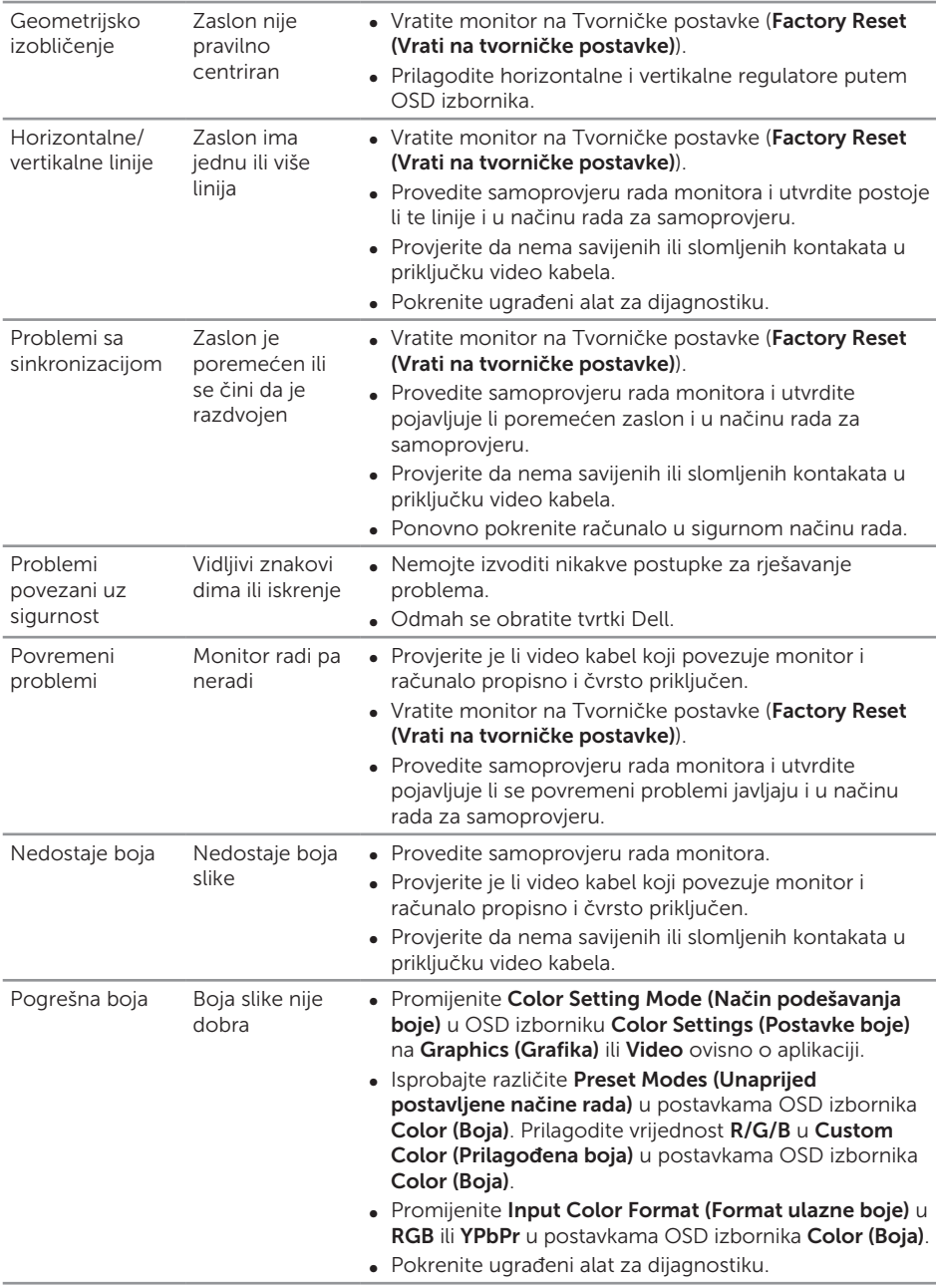

<span id="page-36-0"></span>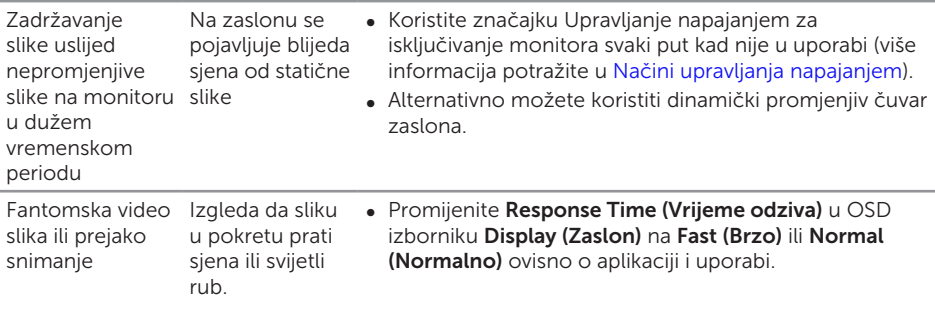

# Problemi karakteristični za proizvod

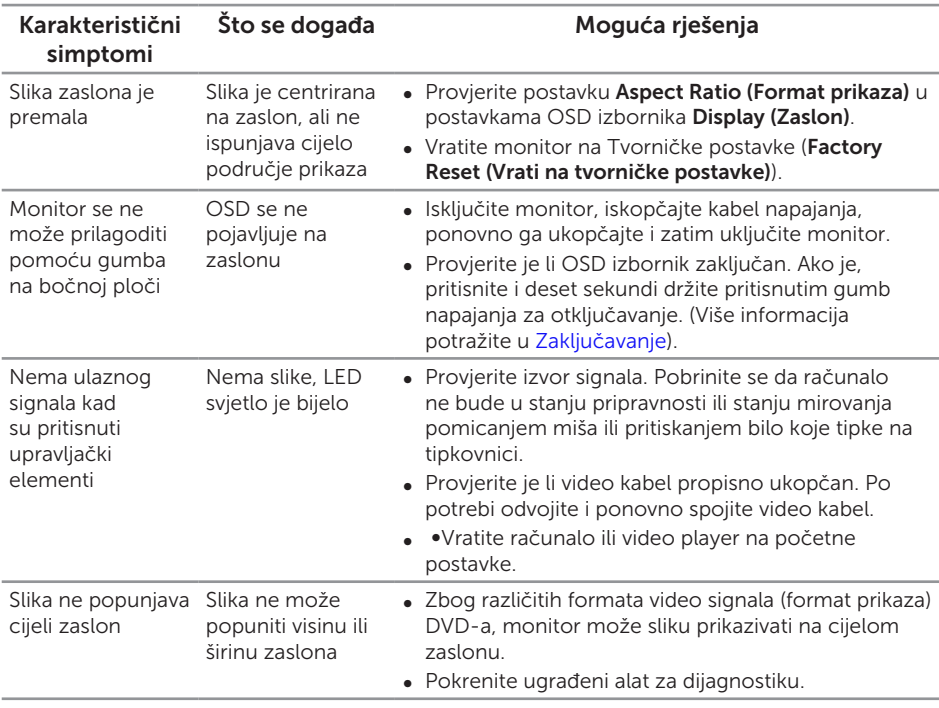

# <span id="page-37-0"></span>Dodatak

#### <span id="page-37-2"></span>UPOZORENJE: Sigurnosne upute

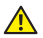

A UPOZORENJE: Uporaba regulatora, prilagođavanja ili postupaka koji nisu navedeni u ovoj dokumentaciji može dovesti do izlaganja električnim i/ili mehaničkim opasnostima.

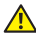

A UPOZORENJE: Za zaslone sa sjajnim okvirima korisnik mora uzeti u obzir postavljanje zaslona jer okvir može uzrokovati uznemirujući odsjaj svjetla u okruženju i svijetlih površina.

Informacije o sigurnosnim uputama potražite u *Priručniku s podacima o proizvodu*.

### FCC napomene (samo za SAD) i druge regulativne **informacije**

FCC napomene i druge regulativne informacije potražite na internetskoj stranici za regulativnu sukladnost na [www.dell.com/regulatory\\_compliance](http://www.dell.com/regulatory_compliance).

### <span id="page-37-1"></span>Kontaktirajte tvrtku Dell

#### Korisnici iz SAD-a mogu nazvati 800-WWW-DELL (800-999-3355).

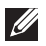

NAPOMENA: Ako nemate aktivnu internetsku vezu, kontaktne informacije možete naći na računu kojeg ste dobili prilikom kupnje proizvoda, popisu pakiranih proizvoda, računu ili katalogu proizvoda tvrtke Dell.

Tvrtka Dell omogućava nekoliko opcija za podršku i uslugu kojima možete pristupiti preko Interneta ili telefona. Njihova dostupnost ovisi o državi i proizvodu, tako da neke usluge možda neće biti dostupne u vašem području.

Dobivanje internetskog sadržaja za podršku monitora:

1. Posjetite [www.dell.com/support/monitors](http://www.dell.com/support/monitors).

Ako se želite obratiti tvrtki Dell u vezi prodaje, tehničke podrške ili problema oko korisničke podrške:

- 1. Posjetite [www.dell.com/support](http://www.dell.com/support).
- 2. Odaberite zemliu iz padajućeg izbornika Choose A Country/Region (Odaberite zemlju/regiju) koji se nalazi na dnu stranice.
- 3. Kliknite Contact Us (Kontaktirajte nas) na lijevoj strani stranice.
- 4. Odaberite odgovarajuću poveznicu za uslugu ili podršku na temelju vaših potreba.
- 5. Odaberite način kontaktiranja tvrtke Dell koji vam najviše odgovara.
- A UPOZORENJE: Za zaslone sa sjajnim okvirima korisnik mora uzeti u obzir postavljanje zaslona jer okvir može uzrokovati uznemirujući odsjaj svjetla u okruženju i svijetlih površina.

### <span id="page-38-0"></span>Postavljanje monitora

#### Podešavanje razlučivosti zaslona

Za maksimalne performanse zaslona s operativnim sustavima Microsoft Windows, postavite razlučivost zaslona na 1920 x 1080 piksela izvođenjem sljedećih koraka:

U Windows 7, Windows 8, Windows 8.1 i Windows 10:

- 1. U sustavu Windows 8 i Windows 8.1, odaberite pločicu Radna površina za prebacivanje na klasičnu radnu površinu.
- 2. Kliknite desnim klikom na radnu površinu i kliknite Razlučivost zaslona.
- 3. Kliknite padajući popis razlučivosti zaslona i odaberite 1920 x 1080.
- 4. Kliknite OK (U redu).

Ako ne vidite preporučenu razlučivost kao mogućnost, potrebno je ažurirati upravljački program grafičke kartice. Odaberite scenarij u nastavku koji najbolje opisuje računalni sustav koji koristite i slijedite navedene korake.

#### Ako imate Dell™ stolno ili Dell™ prijenosno računalo s pristupom internetu

- 1. Idite na [www.dell.com/support](http://www.dell.com/support), unesite init-caps i preuzmite najnoviji upravljački program za grafičku karticu.
- 2. Nakon instalacije upravljačkih programa za grafičku karticu, pokušajte ponovno postaviti razlučivost na 1920 x 1080.

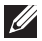

 $\mathbb{Z}$  NAPOMENA: Ako ne možete postaviti razlučivost na 1920 x 1080, kontaktirajte tvrtku Dell™ za upite o grafičkoj kartici koja podržava ove razlučivosti.

#### Ako imate stolno računalo, prijenosno računalo ili grafičku karticu koja nije iz tvrtke Dell™

U Windows 7, Windows 8, Windows 8.1 i Windows 10:

- 1. Samo u sustavu Windows 8 i Windows 8.1, odaberite pločicu Radna površina za prebacivanje na klasičnu radnu površinu.
- 2. Kliknite desnim klikom na radnu površinu i kliknite **Personalization** (Personalizacija).
- 3. Kliknite Change Display Settings (Promijeni postavke zaslona).
- 4. Kliknite Advanced Settings (Dodatne postavke).
- 5. Odredite dobavljača grafičkog upravljačkog elementa iz opisa na vrhu prozora (primjerice NVIDIA, ATI, Intel, itd.).
- 6. Pogledajte internetsku stranicu dobavljača grafičke kartice za ažurirani upravljački program (primjerice, [www.ATI.com](http://www.ATI.com) ili [www.NVIDIA.com\)](http://www.NVIDIA.com).

7. Nakon instalacije upravljačkih programa za grafičku karticu, pokušajte ponovno postaviti razlučivost na 1920 x 1080.

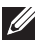

NAPOMENA: Ako ne možete postaviti preporučenu razlučivost, kontaktirajte proizvođača računala ili uzmite u obzir kupnju grafičke kartice koja će podržavati video razlučivost.

#### <span id="page-40-1"></span><span id="page-40-0"></span>Podaci ravnog zaslona

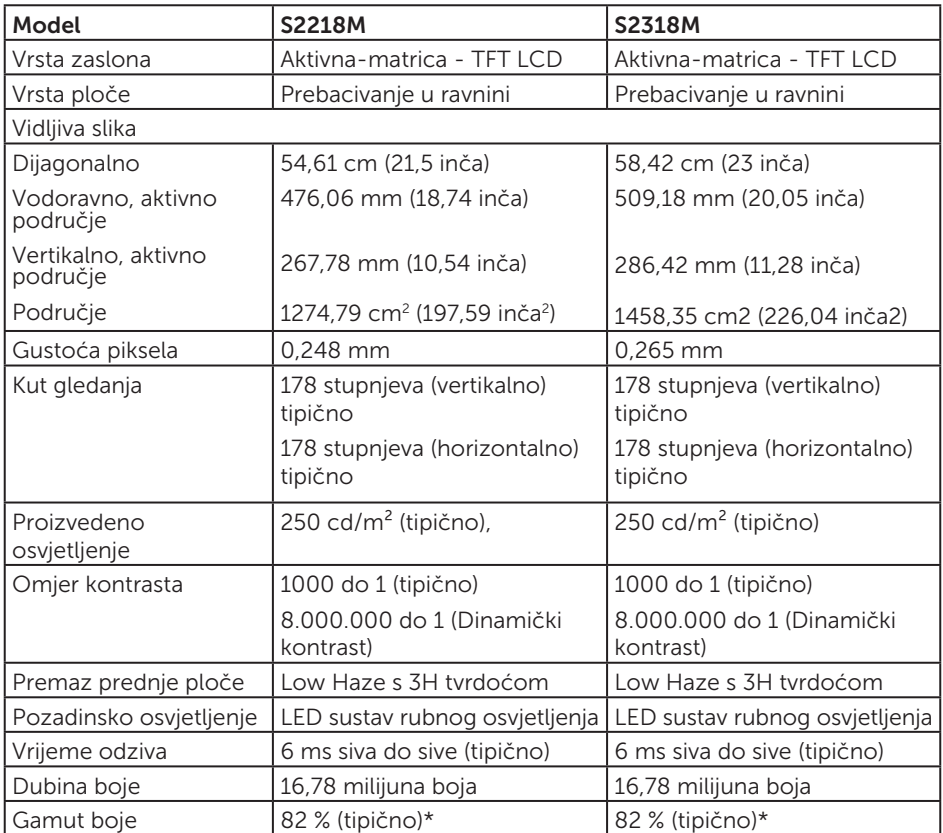

\* [S2218M/S2318M] gamut boje (tipično) temelji se na standardima ispitivanja CIE1976 (82 %) i CIE1931 (72 %).

#### Podaci o razlučivosti

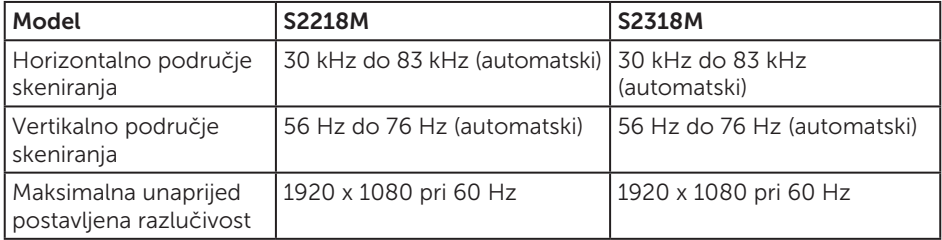

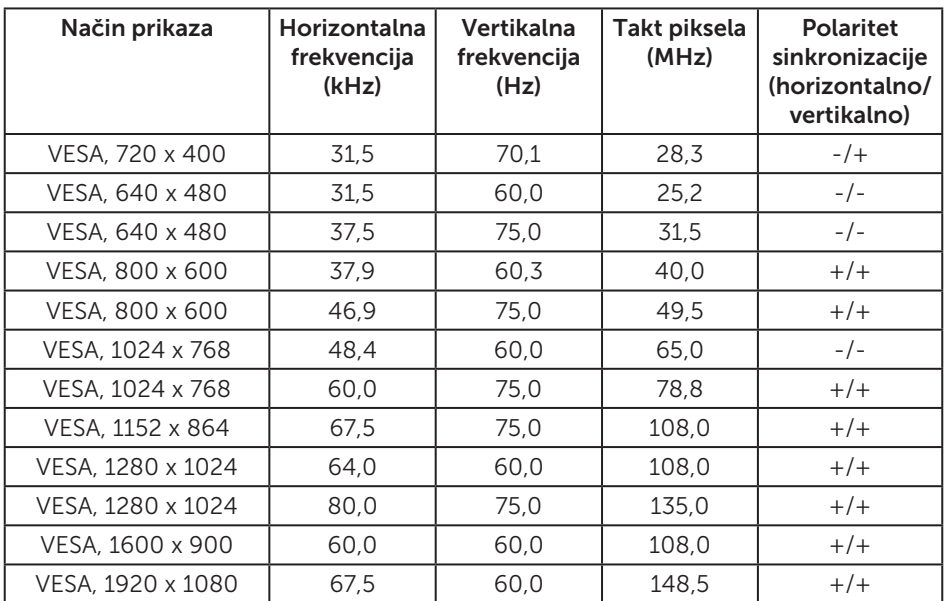

# Unaprijed postavljeni načini prikaza

#### Električni podaci

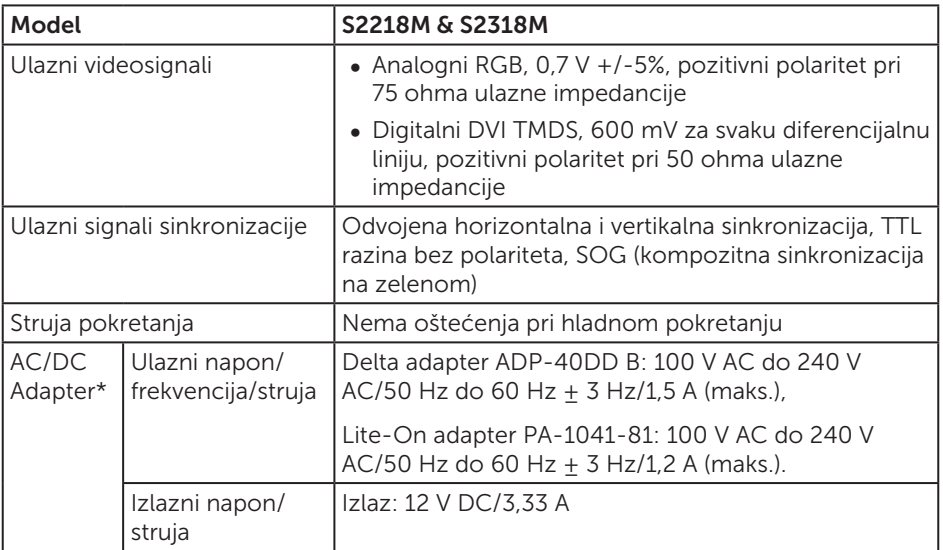

#### Fizičke karakteristike

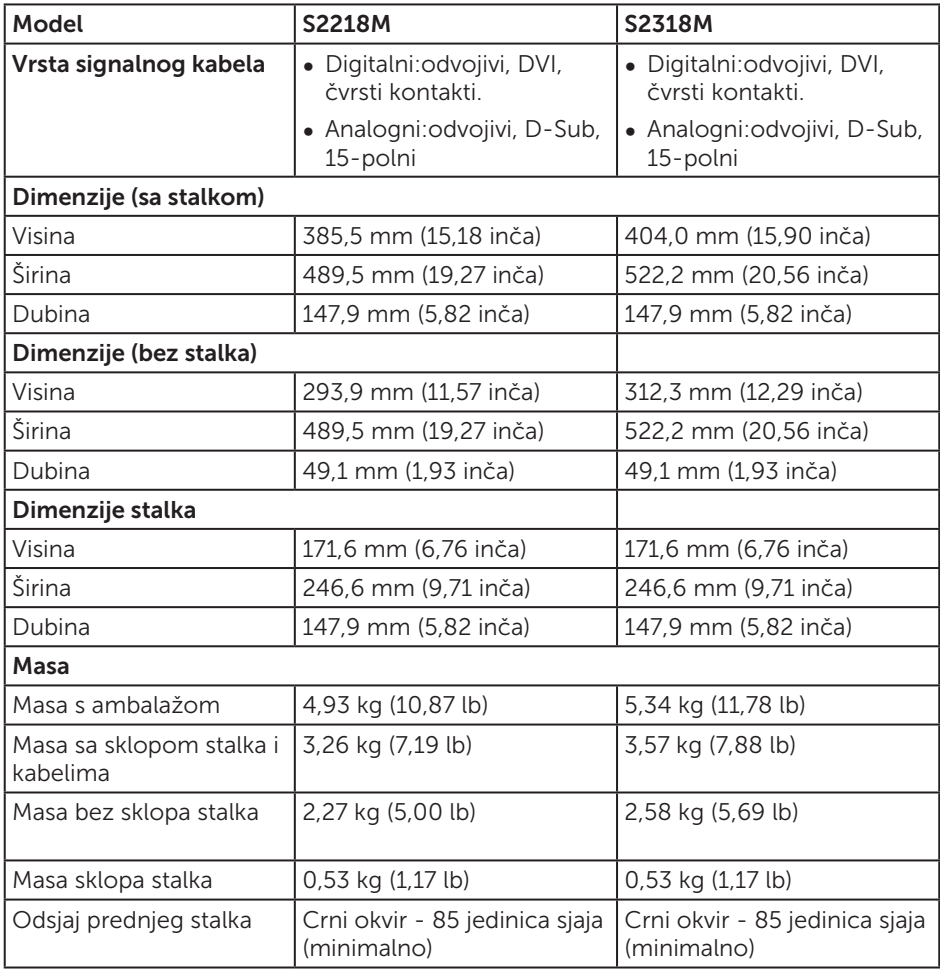

### Karakteristike okruženja

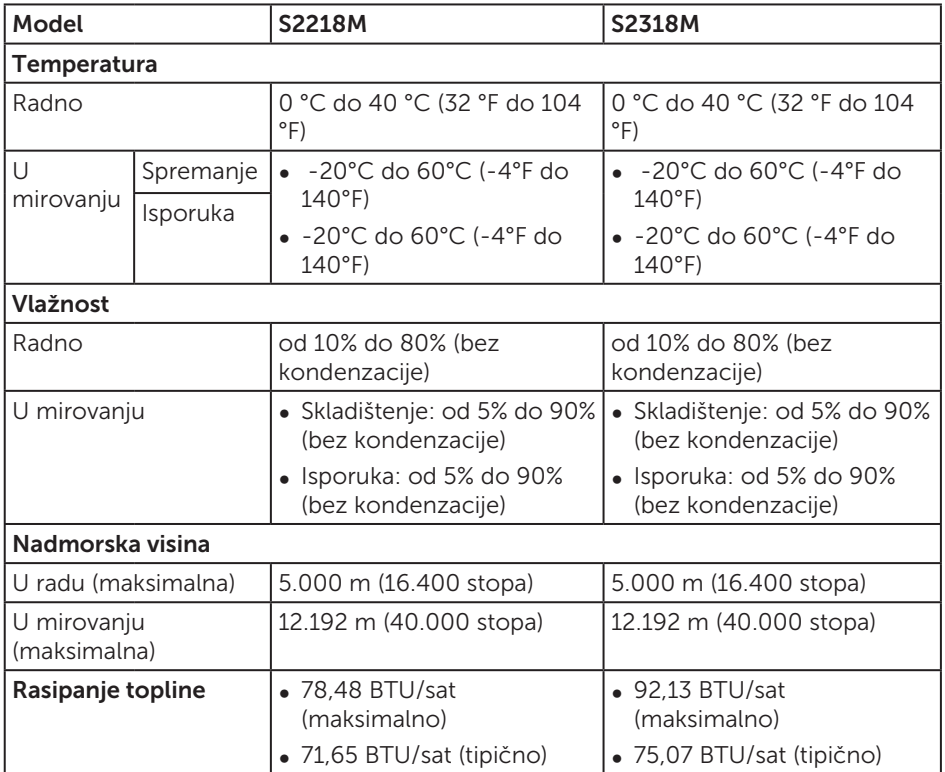

#### <span id="page-44-0"></span>Načini upravljanja napajanjem

Ako imate VESA DPM™ kompatibilnu karticu ili softver instaliran na računalo, monitor će automatski smanjiti potrošnju energije kad nije u uporabi. To se naziva Štedni način rada\*. Ako računalo detektira unos s tipkovnice, miša ili drugog ulaznog uređaja, monitor automatski nastavlja raditi. Sljedeća tablica prikazuje potrošnju snage i signaliziranje ove značajke automatske uštede energije.

\* Nulta potrošnja energije u isključenom načinu može se postići samo odvajanjem glavnog kabela od monitora.

#### S2218M

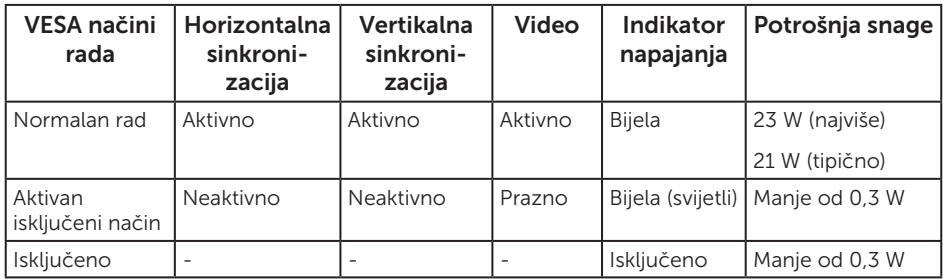

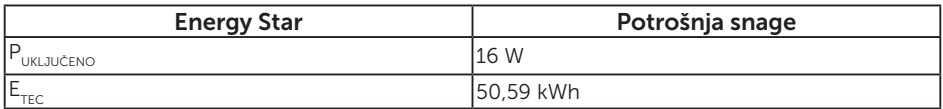

#### S2318M

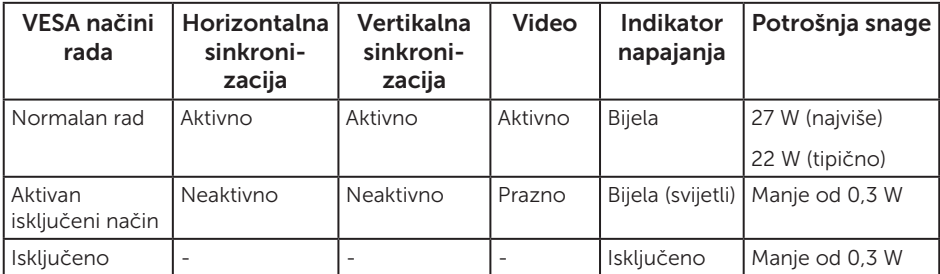

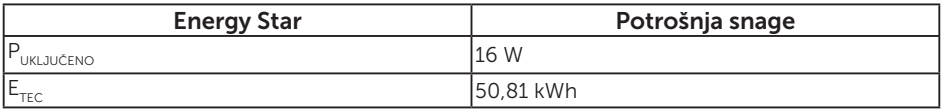

#### NAPOMENA:

P<sub>UKLJUČENO</sub>: Potrošnja snage u uključenom načinu rada definirana je u izdanju Energy Star 7.0

 $E_{\text{rec}}$ : Ukupna potrošnja snage u kWh definirana je u izdanju Energy Star 7.0.

Ovaj dokument služi samo u informativne svrhe i prikazuje laboratorijske performanse. Vaš proizvod može raditi drugačije, ovisno o softveru, komponentama i perifernim uređajima koje ste kupili i nemamo obavezu ažurirati takve podatke. Sukladno tome, korisnik se ne smije oslanjati na ove informacije u donošenju odluka o električnim tolerancijama ili ostalim odlukama. Za točnost ili potpunost ne daje se jamstvo izričito ili implicirano.

Samo OSD funkcije u normalnom načinu rada. Kad se pritisne bilo koji gumb u Aktivno isključenom načinu, prikazat će se jedna od sljedećih poruka:

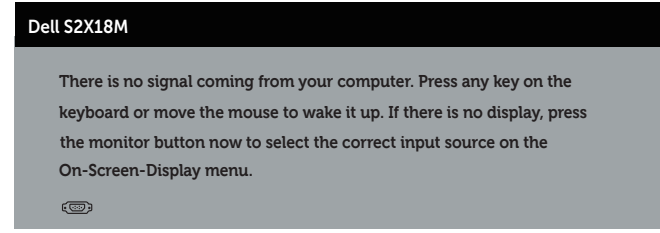

Aktivirajte računalo i monitor za pristup OSD izborniku.

 $\mathscr U$ NAPOMENA: Ovaj monitor sukladan je zahtjevima ENERGY STAR-.

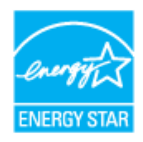

#### Raspored kontakata

#### VGA priključak

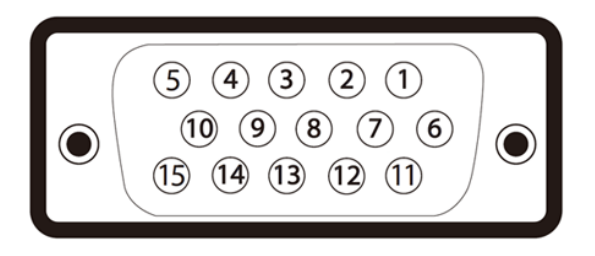

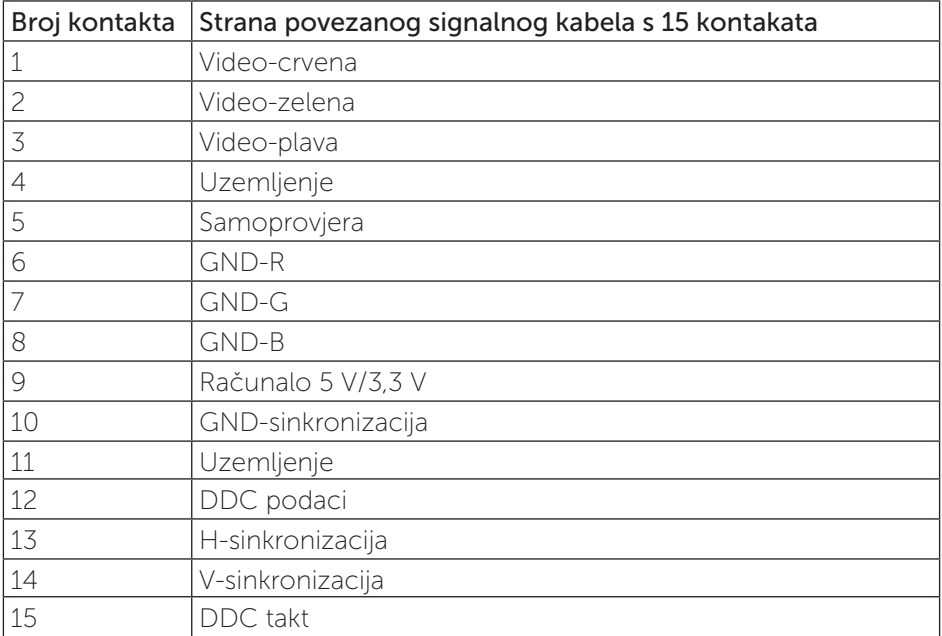

### DVI priključak

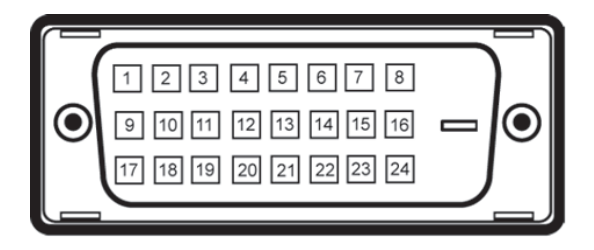

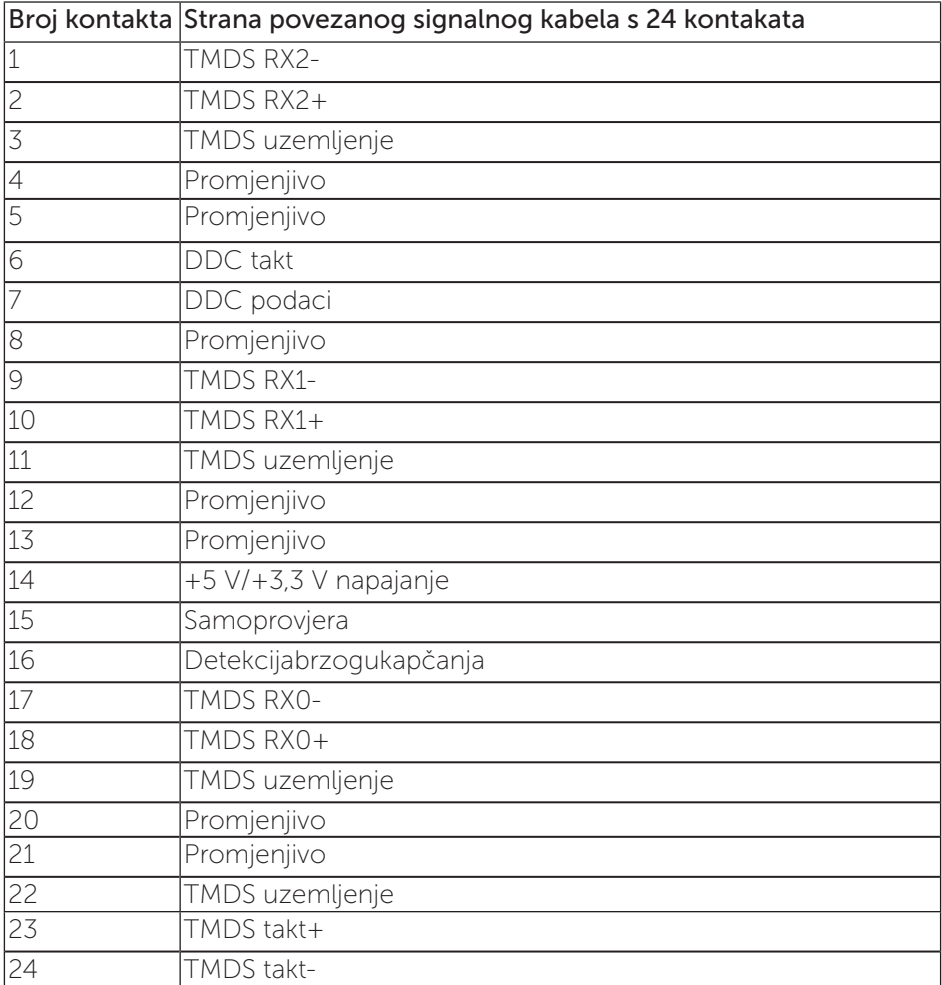